**Welch Allyn iExaminer Pro-appen**

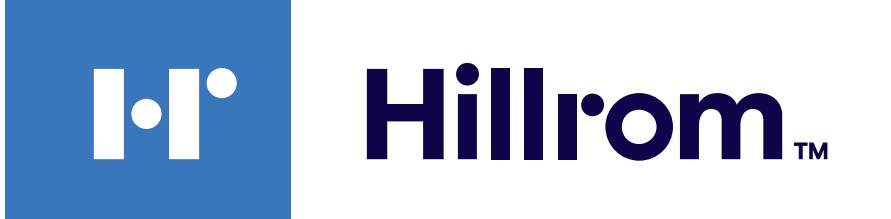

### **Welch Allyn® iExaminer™ Pro**

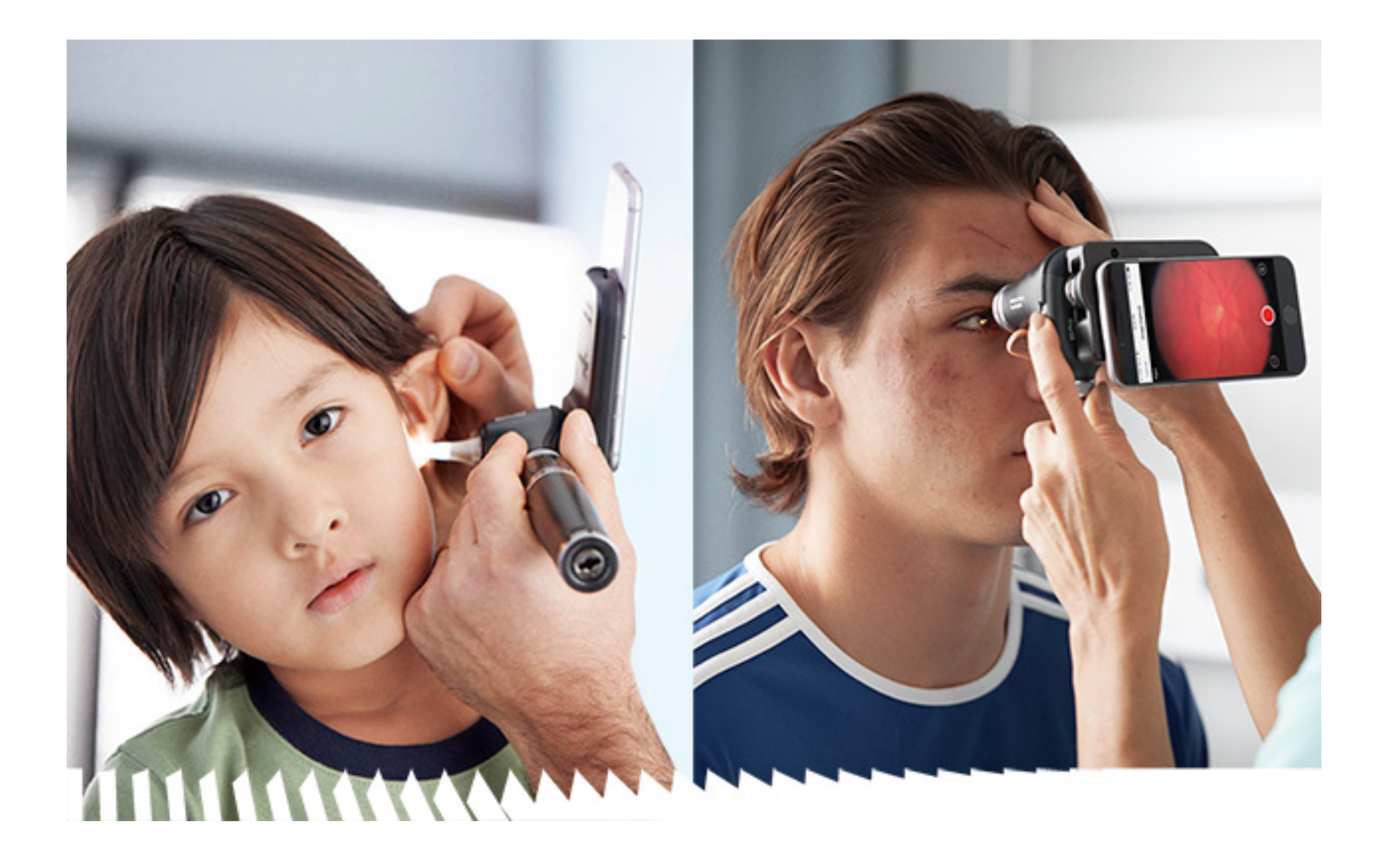

Programvaruversion 3.1.x Android

- 
- **238-3 Welch Allyn MacroView Plus-otoskop**
- **118-3 Welch Allyn PanOptic Plus-oftalmoskop**
- **11840-IEX Welch Allyn SmartBracket-enhet**

### **Bruksanvisning**

kan omfattas av ett eller flera patent. Se internetadressen ovan. Hill-Rom-företagen är innehavare av europeiska, amerikanska och andra patent och patentansökningar under utredning.

Welch Allyn, Inc. ("Welch Allyn") påtar sig inget ansvar för personskador som kan uppstå på grund av (i) underlåtenhet att använda produkten på rätt sätt i enlighet med anvisningarna, försiktighetsåtgärderna, varningarna eller uttalandet om avsedd användning som publiceras i den här handboken eller (ii) olaglig eller felaktig användning av produkten.

#### PATENT [hillrom.com/patents](http://hillrom.com/patents)

Welch Allyn, Inc. 4341 State Street Road Skaneateles Falls, NY 13153 USA [hillrom.com](http://hillrom.com)

Hill-Rom förbehåller sig rätten att göra ändringar utan föregående meddelande i design, specifikationer och modeller. Den enda produktgaranti Hill-Rom lämnar är den uttryckliga skriftliga garanti som medföljer vid inköp eller inhyrning av dess produkter.

© 2023 Welch Allyn, Inc. Med ensamrätt. Det är inte tillåtet att i någon form reproducera eller kopiera denna handbok eller delar av den utan tillstånd från Welch Allyn. Welch Allyn® är ett varumärke som tillhör Welch Allyn, Inc. Hillrom™ är ett varumärke som tillhör Hill-Rom Services, Inc.

Auktoriserad australisk sponsor Welch Allyn Australia Pty. Ltd. Unit 4.01, 2-4 Lyonpark Road Macquarie Park, NSW 2113 Telefon: 1800 650 083

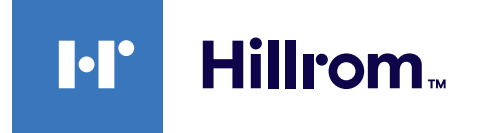

Welch Allyn Inc. är ett dotterbolag till Hill-Rom Holdings Inc. Tillverkad i USA

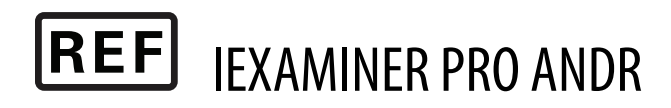

Welch Allyns tekniska support

<https://hillrom.com/en-us/about-us/locations>

Meddelande till användare och/eller patienter i EU: Alla allvarliga incidenter som har inträffat i relation till produkten ska rapporteras till tillverkaren och berörd myndighet i medlemsstaten där användaren och/eller patienten befinner sig.

Driftsläge: Se aktuell huvudbruksanvisning.

Endast för vårdpersonal

 $R_{x}$  only

Android™ och Google Play™ är varumärken som tillhör Google, Inc. Övriga varumärken och varunamn tillhör respektive ägare.

#### 80027843 Ver. B Revisionsdatum: 2023-03

### **Innehållsförteckning**

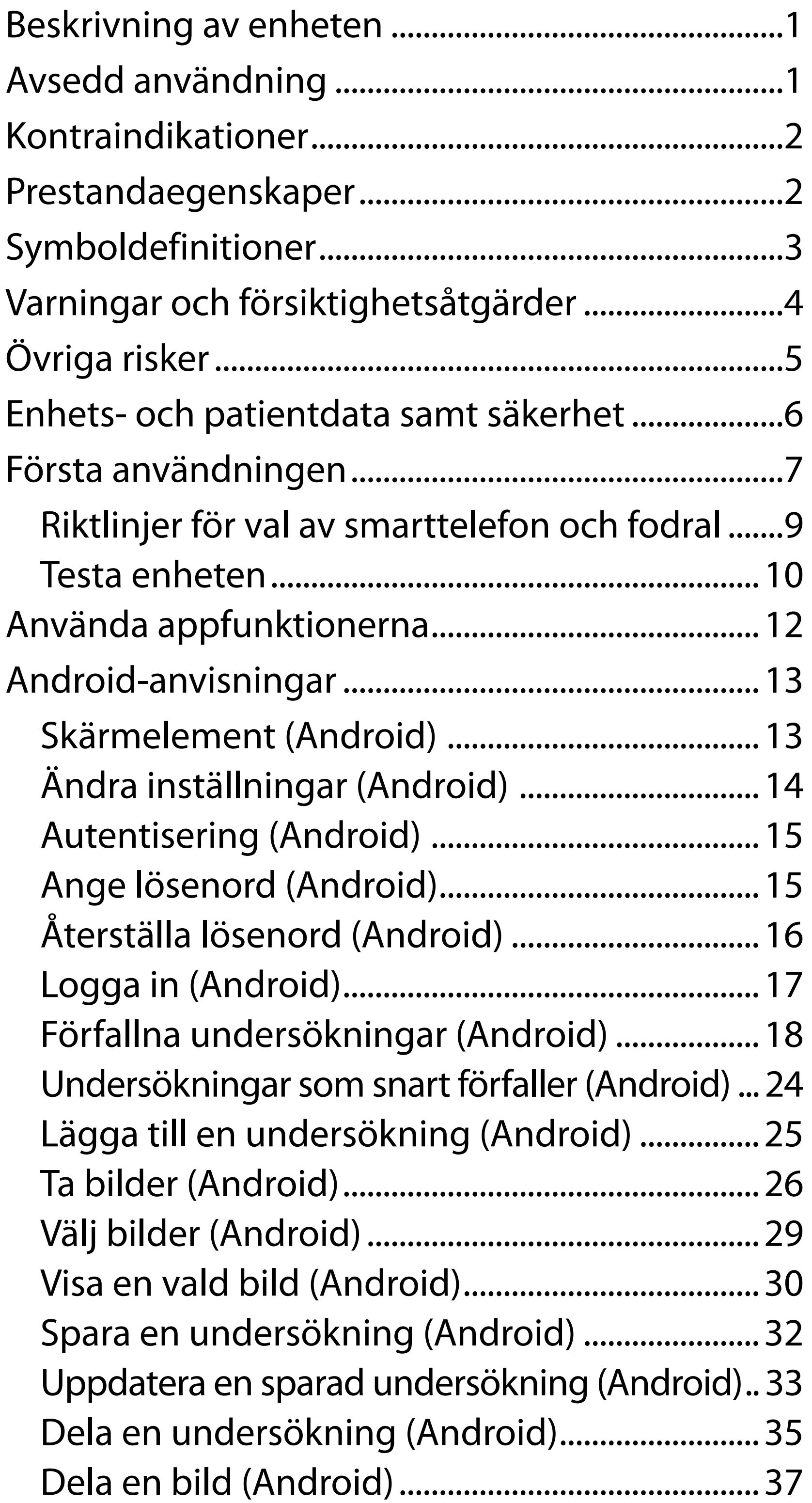

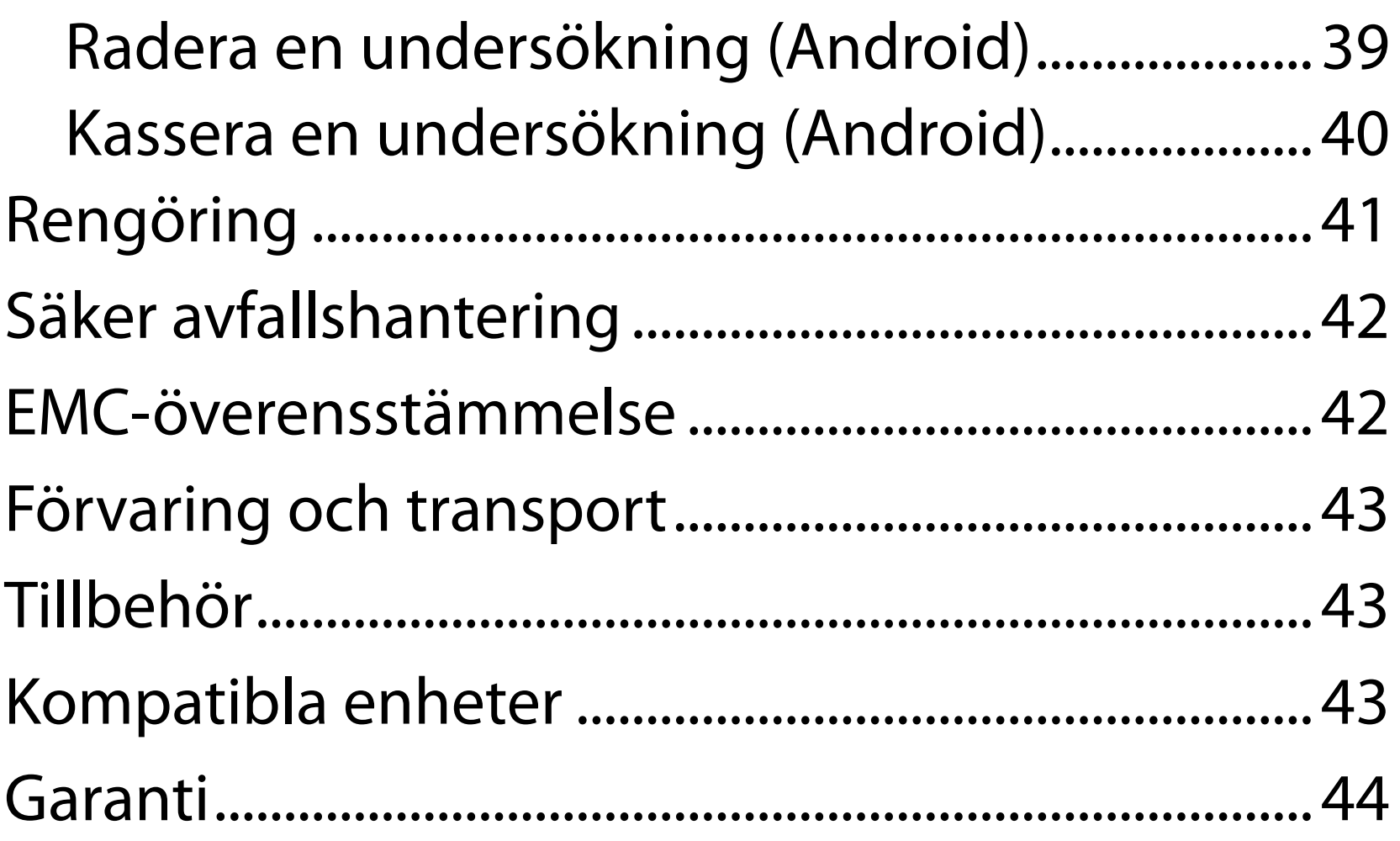

# <span id="page-4-0"></span>**Beskrivning av enheten**

iExaminer-appen motsvarar Welch Allyn iExaminer Pro-appen.

iExaminer System med MacroView Plus består av MacroView Plus, SmartBracket, SmartClip, iExaminerappen och en smarttelefon med fodral som uppfyller "[Riktlinjer för val av smarttelefon och fodral"](#page-12-1).

iExaminer System med PanOptic Plus består av PanOptic Plus, SmartBracket, SmartClip, iExaminerappen och en smarttelefon med fodral som uppfyller ["Riktlinjer för val av smarttelefon och fodral](#page-12-1)".

iExaminer-appen med aktuella Welch Allynenheter är avsedd att användas av läkare och sjukvårdspersonal för att ta och skicka bilder av pediatriska och vuxna patienter.

iExaminer-systemet med MacroView Plus är avsett att användas av läkare och sjukvårdspersonal för att ta och skicka bilder av ytterörat, hörselgången och trumhinnan på pediatriska och vuxna patienter.

iExaminer System med PanOptic Plus är avsett att användas av läkare och sjukvårdspersonal för att ta och skicka bilder av ögat på pediatriska och vuxna patienter.

De avsedda användningsmiljöerna för iExaminerappen och iExaminer-systemet med MacroView Plus är professionella sjukvårdsinrättningar,

# **Avsedd användning**

# **Prestandaegenskaper**

Se bruksanvisningen för aktuell Welch Allyn-enhet.

# **Kontraindikationer**

Det finns inga kontraindikationer för iExaminerappen. Se bruksanvisningen för aktuell Welch Allynenhet.

 $\frac{1}{2}$  **ANM.** Använd smarttelefonen endast i miljöer som överensstämmer med tillverkarens rekommendationer.

iExaminer-systemet med MacroView Plus är inte avsett att användas för att undersöka ögat.

<span id="page-5-0"></span>till exempel läkarmottagningar, sjukhus, specialistkliniker, akutvård, kliniker och utbildning i klinisk miljö.

# <span id="page-6-0"></span>**Symboldefinitioner**

Om du vill ha information om ursprunget för de här symbolerna kan du gå till symbolordlistan för Welch Allyn: [welchallyn.com/symbolsglossary.](http://welchallyn.com/symbolsglossary)

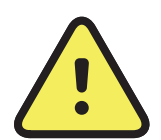

**VARNING** Varningar i den här bruksanvisningen anger förhållanden eller tillvägagångssätt som kan leda till sjukdom, kroppsskador eller dödsfall. Varningssymboler visas med grå bakgrund i svartvita dokument.

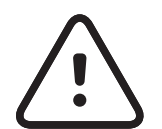

#### R<sub>x</sub> ONLY Endast recept eller "För användning av eller på ordination av en legitimerad läkare"

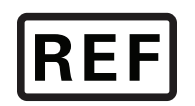

**FÖRSIKTIGHET** Texter med denna symbol i manualen anger förhållanden eller förfaranden som kan orsaka skada på utrustningen eller annan egendom eller förlust av data.

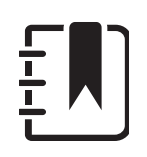

**ANM.** Ger ett förtydligande om en instruktion eller användbar information om en funktion eller ett beteende.

Läs bruksanvisningen. En kopia av bruksanvisningen finns på den här webbplatsen. Du kan beställa en tryckt kopia av bruksanvisningen från Hillrom. Den levereras inom sju kalenderdagar.

Beställningsnummer

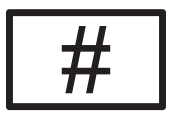

Produktidentifikation

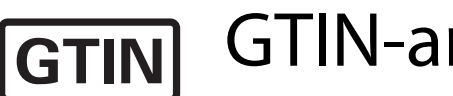

GTIN-artikelnummer

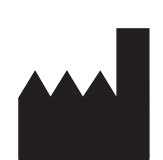

**Tillverkare** 

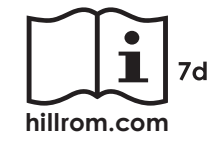

# <span id="page-7-0"></span>**Varningar och försiktighetsåtgärder**

- **WARNING** Använd alltid iExaminer-appen när du ska skicka bilder eller patientfiler. Skicka inte patientbilder från kamerarullen för att förhindra att patientbilder associeras felaktigt. Begränsa användningen av bilder från kamerarullen till utbildning och icke-klinisk användning. Se [Enhets- och patientdata samt säkerhet](#page-9-1).
- **VARNING** Utrustningen/systemet är endast avsett att användas av sjukvårdspersonal. Utrustningen/ systemet kan orsaka radiostörningar eller orsaka avbrott i driften av utrustning i närheten. Det kan hända att du måste vidta vissa korrigerande åtgärder, som att rikta om eller flytta enheten eller avskärma platsen.
- **VARNING** Risk för patientskada magnetiskt fält. Var försiktig när du använder en smarttelefon i närheten av implanterade enheter, såsom, men inte begränsade till, skallimplantat, justerbara CSF-shuntar och pacemakrar.
- **FÖRSIKTIGHET** Utvärdera bilderna på Welch Allyn iExaminer i lämpligt ljus. Bildutvärderingen

- **FÖRSIKTIGHET** För att säkerställa att systemet ger bilder av tillräcklig kvalitet ska du testa det monterade systemet. Se [Testa enheten.](#page-13-1)
- Ë A I **ANM.** Mer information om varningar och försiktighetsåtgärder finns i bruksanvisningen för aktuell Welch Allyn-enhet.
- **ANM.** Se aktuell bruksanvisning för Welch Allynenheter för information om ljusrelaterade risker som är förknippade med din enhet.

har inte testats i förhållanden med svagt ljus.

Den här produkten uppfyller relevanta standarder för elektromagnetisk interferens, mekanisk säkerhet, prestanda och biokompatibilitet. Produkten kan dock inte helt eliminera risken för patient- eller användarskador av följande typ och orsak:

- person- eller enhetsskador i samband med elektromagnetiska risker,
- skador på grund av mekaniska risker,
- skador orsakade av otillgänglig enhet, funktion eller parameter,
- skador till följd av felaktig användning, till exempel otillräcklig rengöring, eller
- skador från exponering för biologiska utlösare som kan resultera i en allvarlig systemisk allergisk reaktion.

# <span id="page-8-0"></span>**Övriga risker**

Welch Allyn rekommenderar att du aktiverar säkerhet på enhetsnivå. Användarna ansvarar för smarttelefonens säkerhet.

Med iExaminer-appen kan användaren dela patientdata via e-post och molnbaserad lagring. När patientdata delas via e-post eller molnbaserad lagring är det viktigt att användaren endast delar data med andra behöriga användare i enlighet med HIPAA-reglerna. Det är användarens eget ansvar att skydda patientdata. Användarna måste verifiera patientens identitet innan de skickar patientjournaler.

För att säkert kunna dela patientdata via e-post måste användaren se till att e-postprogrammet är konfigurerat för säker kommunikation med e-postservern med TLS (Transport Layer Security). TLS (Transport Layer Security) är kryptografiska protokoll som har utformats för att ge kommunikationssäkerhet över ett datornätverk. TLS syftar främst till att tillhandahålla sekretess och dataintegritet mellan två eller flera kommunicerande datorprogram.

När användaren konfigurerar ett e-postkonto (t.ex. IMAP eller POP) måste han eller hon välja en säkerhetsmetod som använder TLS/SSL. Android-standardprogrammet för e-post (Gmail) är redan skyddat med TLS när det används med Gmail-standardservern.

När patientdata skickas till molnbaserad lagring är det viktigt att molnlagringsmetoden säkras med TLS. I Android skyddas Google Drive och Google Photos med TLS.

## <span id="page-9-1"></span><span id="page-9-0"></span>**Enhets- och patientdata samt säkerhet**

Följande villkor eller åtgärder måste uppfyllas eller vidtas:

- 1. Välj en smarttelefon som uppfyller kriterierna i [Riktlinjer för val av smarttelefon och fodral.](#page-12-1)
- 2. Ladda ned iExaminer-appen från Google Play™ Butik.
- 3. Om du uppgraderar från en tidigare version som lagrade bilder följer du instruktionerna på skärmen.
- 4. Välj ett användningsläge.
	- Det kliniska läget ska användas på patienter. Undersökningsdata måste skickas från appen efter varje undersökning. Inga undersökningsdata sparas på mobiltelefonen.
	- Utbildningsläget är endast avsett för utbildning. Genom att välja det här läget kan övningsundersökningar sparas under en användardefinierad tidsperiod på 30 till 180 dagar. Därefter måste du radera data

från appen. Inga individuellt identifierbara patientdata eller personuppgifter bör sparas i detta läge. Standardperioden för datalagring är 30 dagar för övningsundersökningar.

- 5. Godkänn villkoren.
- 6. Konfigurera appsäkerheten och smarttelefonens säkerhet. Läs igenom rekommendationerna för konfidentialitet. Se Enhets- och patientdata [samt säkerhet](#page-9-1).

Besök [hillrom.com](http://hillrom.com/getstarted) för att se videor om iExaminer Pro.

# <span id="page-10-0"></span>**Första användningen**

- 7. Information om den inledande konfigurationen finns i **MONTERINGSANVISNINGARNA TILL WELCH ALLYN IEXAMINER SMARTBRACKET (WELCH ALLYN IEXAMINER SMARTBRACKET ASSEMBLY INSTRUCTIONS)** (medföljer i förpackningen). Kontrollera att det finns tillräckligt med utrymme för att sätta fast SmartBracket-tejpen och SmartClip på den släta, stadiga, plana baksidan av fodralet.
- 8. Fäst Welch Allyn-enheten vid SmartBracket.
- 9. Testa det monterade systemet med iExaminer Resolution Test Card (medföljer). Se Testa [enheten.](#page-13-1)
- 10. Se videor och annat utbildningsmaterial på [hillrom.com](http://hillrom.com/getstarted) för att utföra en undersökning.
- $\frac{1}{2}$   $\vert$ **ANM.** iExaminer 3.1.x är kompatibel med Android 7.0 och senare.
- $\frac{1}{2}$   $\vert$ **ANM.** Om du vill byta läge avinstallerar du och installerar om appen. Alla lagrade data tas bort när du avinstallerar appen.

Använd en smarttelefon som uppfyller kriterierna nedan:

- Storlek: Den kombinerade smarttelefons- och fodralstorleken är mindre än 165 mm i längd, 85 mm i bredd och 13 mm i tjocklek.
- Vikt: Smarttelefonen och fodralet väger tillsammans mindre än 280 g.
- Optik: De flesta smarttelefonkameror med en upplösning på 8 MP eller högre fungerar. Information om hur du testar det monterade systemet finns i [Testa enheten.](#page-13-1)
- Skärm: En färgskärm som är ≥ 4,0 tum (101 mm) stor.
- Maskinvara: ≥ 500 MB internt lagringsutrymme.

• Programvara: Har stöd för JPEG-bilder och är kompatibel med Android 7.0 och senare. • El

o Strålningen från smarttelefonen måste uppfylla del 15 av avdelning 47 i Code of Federal Regulations (eller motsvarande).

o Smarttelefonens induktiva laddning måste vara Qi-certifierad (eller motsvarande).

o Smarttelefonens laddning måste överensstämma med IEC/UL 60950-1 (eller motsvarande).

#### **Kriterier för smarttelefon**

### <span id="page-12-1"></span><span id="page-12-0"></span>**Riktlinjer för val av smarttelefon och fodral**

#### **Fodral till smarttelefon**

Fodralet ska ha en slät, plan yta som inte är av gummi (silikonfodral fungerar exempelvis inte) utan utskjutande delar. Vissa funktioner (t.ex. fingeravtryckssensor, andra kameror osv.) förhindrar installationen av SmartClip. Se **MONTERINGSANVISNINGARNA TILL WELCH ALLYN IEXAMINER SMARTBRACKET (WELCH ALLYN IEXAMINER SMARTBRACKET ASSEMBLY INSTRUCTIONS)** (medföljer i förpackningen)**.** 

### <span id="page-13-1"></span><span id="page-13-0"></span>**Testa enheten**

Öppna iExaminer-appen och utför följande:

- 1. Sätt fast ett handtag på huvudet. Om ett oftalmoskop används sätter du på handtaget och ställer in dioptrin på grön 8 med stor ljuspunkt och utan filter.
- 2. Fäst huvudet på SmartBracket. Huvudet kan fästas i 1 av 4 riktningar.
- 3. Placera iExaminer Resolution-testkortet (medföljer i förpackningen) på en plan yta.
- 4. På undersökningsskärmen trycker du på Add image (Lägg till bild).
- $\frac{1}{2}$   $\left| \frac{1}{2} \right|$ **ANM.** I utbildningsläget trycker du på + för att starta en undersökning.
- 5. Inspelningen börjar. Inspelningen avslutas efter 30 sekunder. Tryck på © för att starta om inspelningen efter behov för att slutföra stegen.
- 6. Rikta skopet mot en yta i närheten för att kontrollera att cirkeln på skärmen på din smartphone är en hel cirkel.
- 

#### **ANM.** Om det inte är en hel cirkel kontrollerar du att förstoringen är inställd på 1,0x och att bländaröppningen på den primära objektivlinsen är inriktad mot SmartBracket. Om den inte är inriktad följer du anvisningarna för SmartClip-borttagning i **STARTHANDBOKEN TILL WELCH ALLYN IEXAMINER SMARTBRACKET**.

7. Rikta in cirkeln på iExaminer Resolutiontestkortet mot kanten på det visningsbara området. Flytta skopet närmare eller längre bort från kortet efter behov. Ändra inte förstoringen.

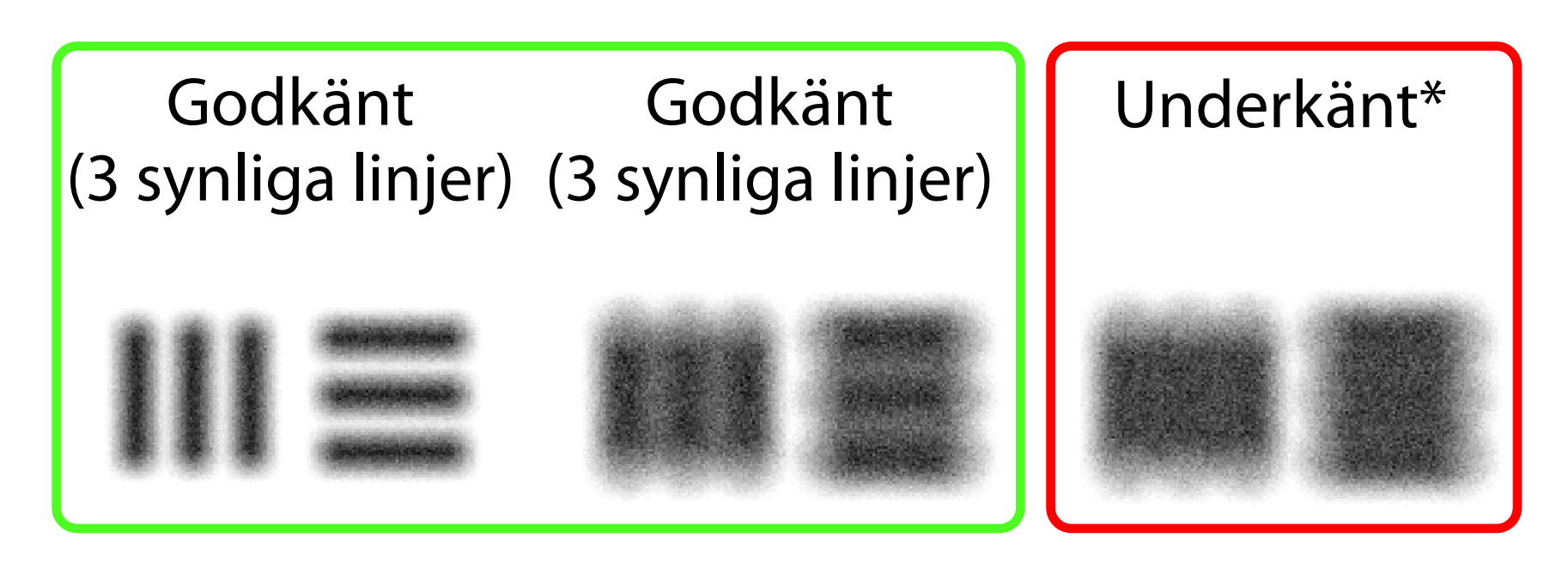

\*Kontakta Hillroms tekniska support eller besök [hillrom.com](http://hillrom.com) om du behöver hjälp.

- $\frac{1}{2}$  **ANM.** Om inte autofokusen fungerar trycker du på skärmen på mittmålet. Autofokus återställs.
- $\frac{1}{n}$  **ANM.** Välj lämplig målcirkel. Det finns ett för oftalmoskop och ett för otoskop.
- 8. Välj den bästa bilden. Nyp ihop för att zooma in på den tagna bilden av upplösningsmålen.
- 9. Jämför alla 5 målen och kontrollera att bilderna har 3 synliga linjer. Om inte, upprepa testet.

10. Påbörja patientundersökningen. Se teknikhandboken (medföljer i förpackningen) eller bruksanvisningen (finns i appen och på [hillrom.com/getstarted](http://hillrom.com/getstarted)).

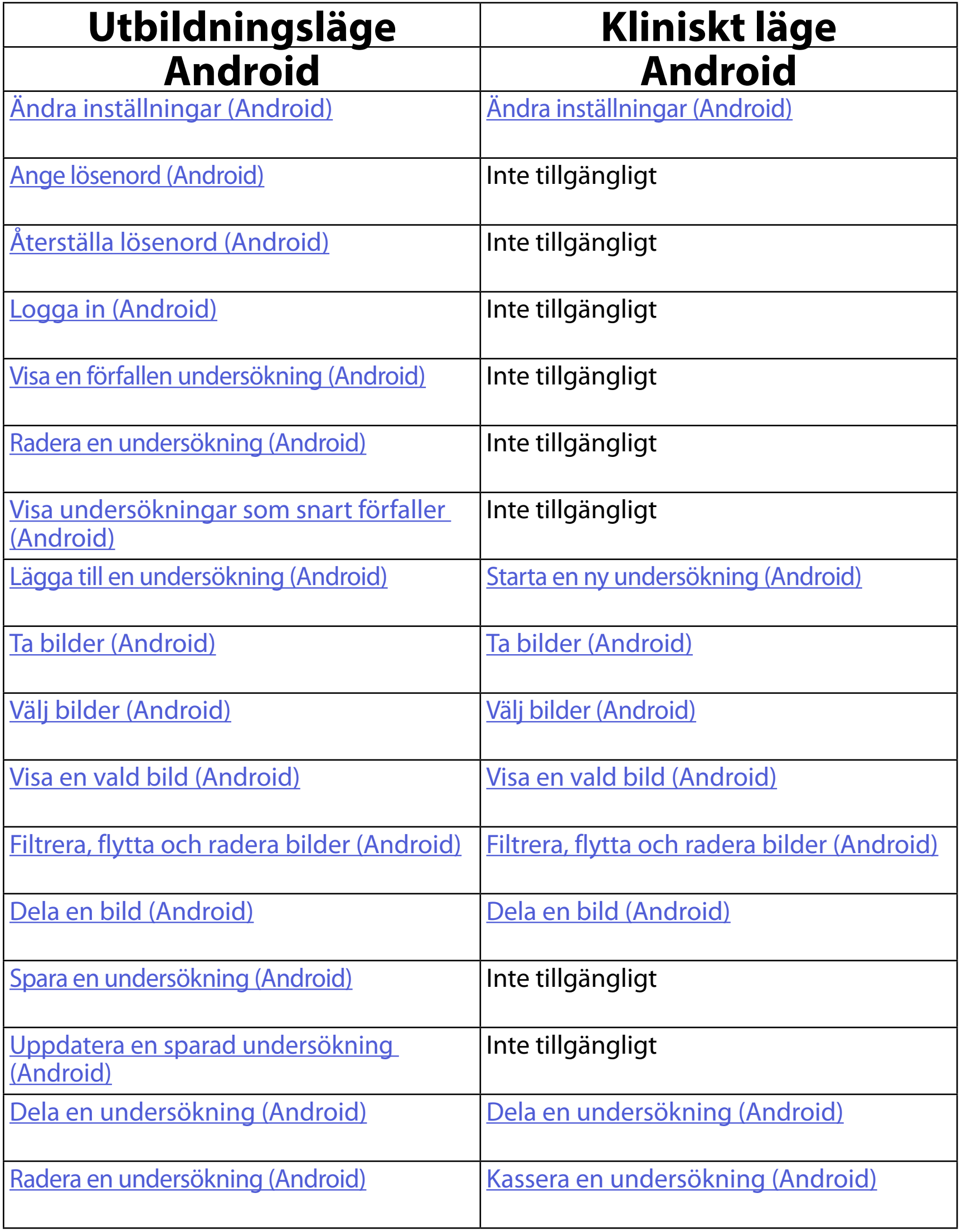

# <span id="page-15-1"></span><span id="page-15-0"></span>**Använda appfunktionerna**

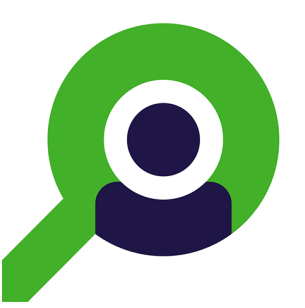

Använd länkarna nedan för att gå till en åtgärd eller läsa de fullständiga instruktionerna för operativsystemet för din enhet.

#### <span id="page-15-2"></span>Gå till [Android-anvisningar](#page-16-1) för att få information om hur appen används.

 $\frac{1}{2}$   $\left| \frac{1}{2} \right|$ **ANM.** Det kliniska läget öppnas med skärmen Exam (Undersökning).

# <span id="page-16-1"></span><span id="page-16-0"></span>**Android-anvisningar**

 $\frac{1}{2}$  **ANM.** Bilderna visas i illustrativt syfte.

### **Skärmelement (Android)**

*Passar: Utbildningsläge, kliniskt läge*

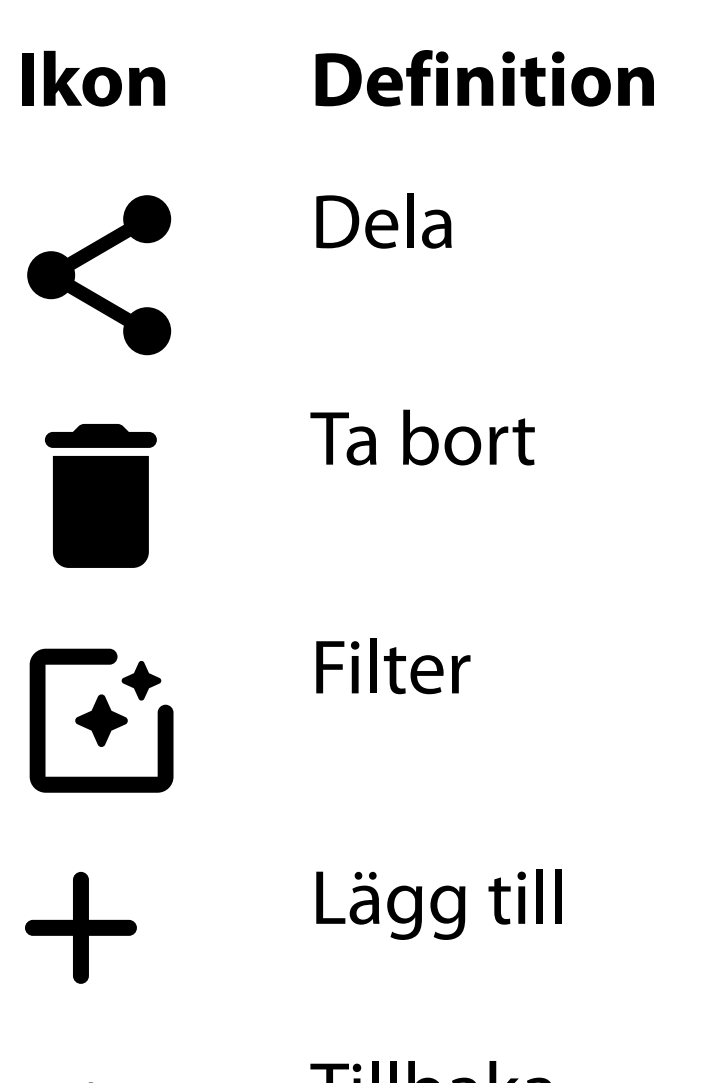

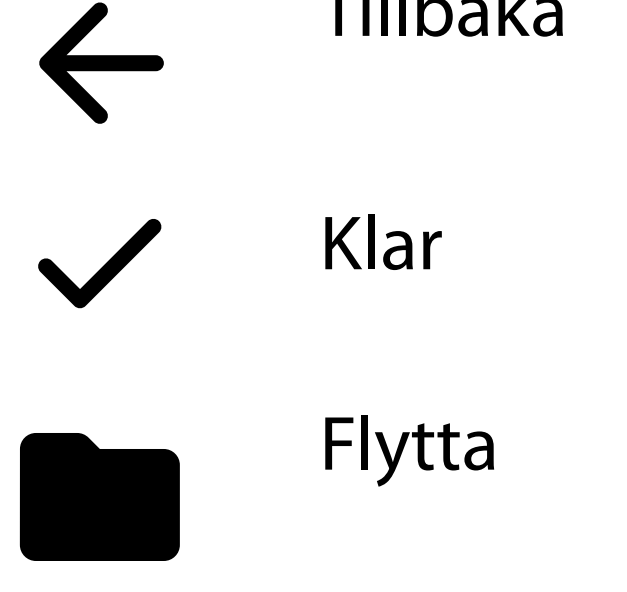

Ändra inställningar som bildupplösning eller datalagringsperiod. Vissa inställningar kanske endast är tillgängliga i ett specifikt läge.

# <span id="page-17-1"></span><span id="page-17-0"></span>**Ändra inställningar (Android)**

*Passar: Utbildningsläge, kliniskt läge*

1. Tryck på menyikonen i det övre högra hörnet i appen

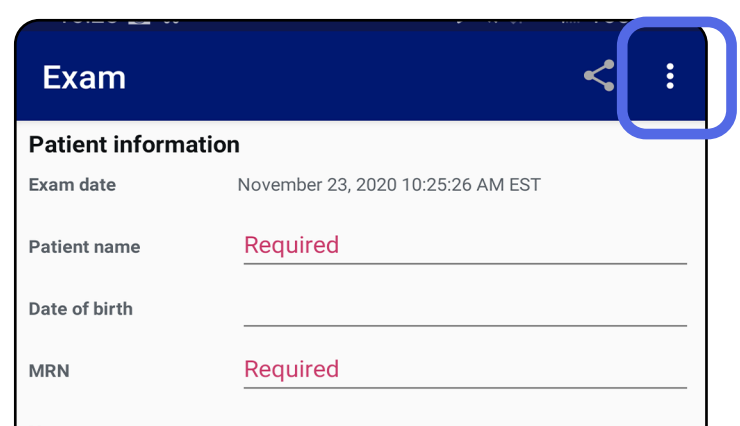

- 2. Tryck på **Settings** (Inställningar)
- 3. Ändra inställningsalternativen. [Testa enheten](#page-13-1) igen om du ändrar bildupplösningen.
- 4. Tryck på  $\leftarrow$  i det övre vänstra hörnet för att spara inställningarna.

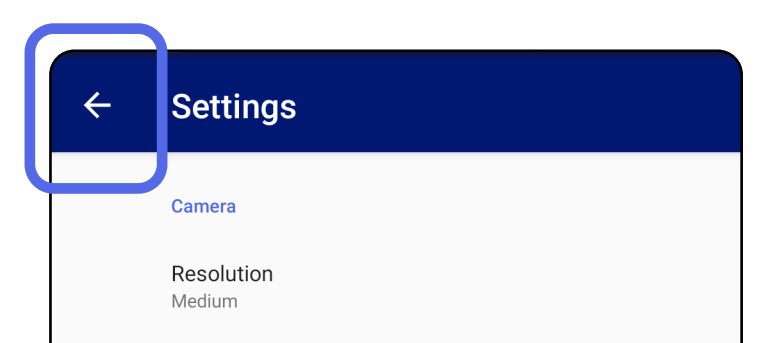

Automatic Image Capture Sounds

Exam

**Data Retention Period** 30 days

- 1. Ange ett lösenord som uppfyller valideringskriterierna.
- 2. Ange det nya lösenordet två gånger på skärmen Authentication (Autentisering).
- 3. Tryck på **Set** (Ställ in).

#### **Authentication**

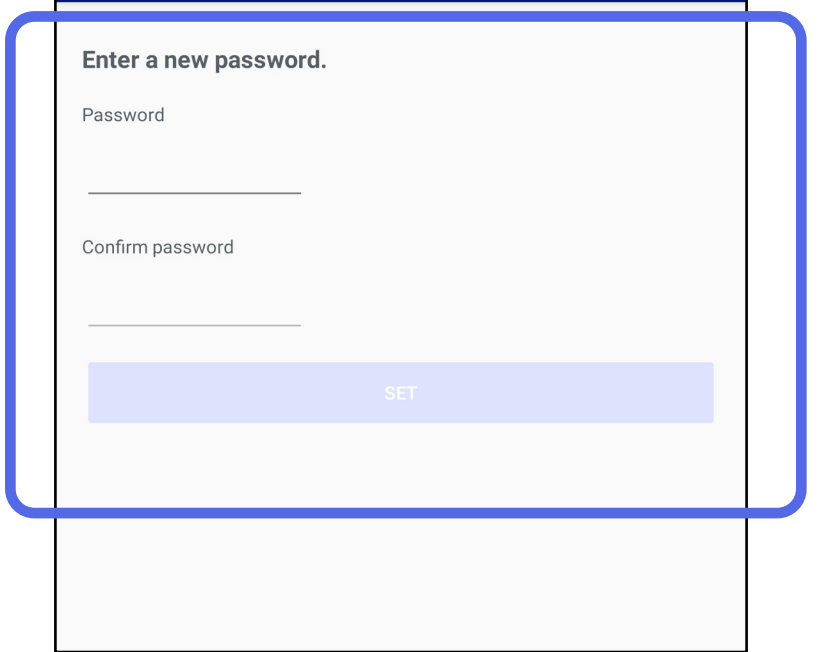

- [Ange lösenord \(Android\)](#page-18-1)
- [Återställa lösenord \(Android\)](#page-19-1)
- [Logga in \(Android\)](#page-20-1)

### <span id="page-18-1"></span>**Ange lösenord (Android)**

*Passar: Utbildningsläge*

#### På skärmen Authentication (Autentisering) kan du:

## <span id="page-18-0"></span>**Autentisering (Android)**

# <span id="page-19-1"></span><span id="page-19-0"></span>**Återställa lösenord (Android)**

- 1. Tryck på **Reset** (Återställ) på skärmen Authentication (Autentisering) för att återställa lösenordet.
- 2. Ange ett nytt lösenord två gånger.
- 3. Tryck på **Reset** (Återställ) för att bekräfta återställningen av lösenordet. Den här åtgärden kan inte ångras.

**ANM.** När du återställer lösenordet tas alla befintliga undersökningar bort från appen.

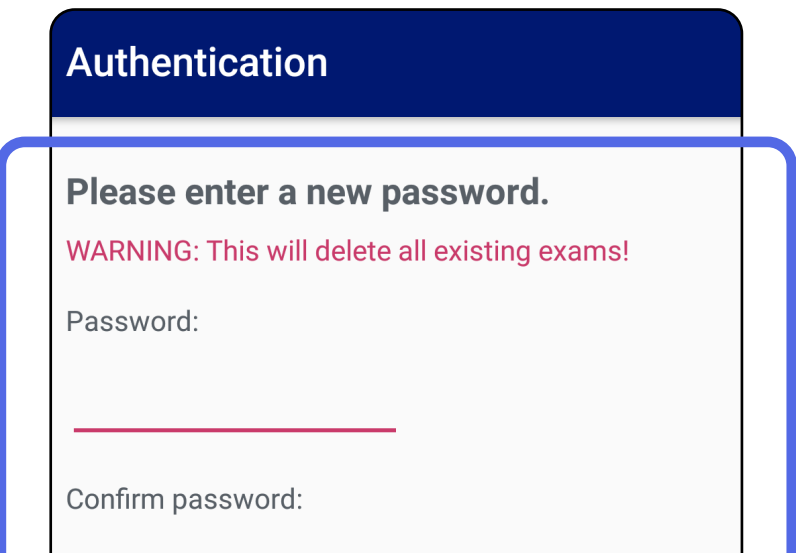

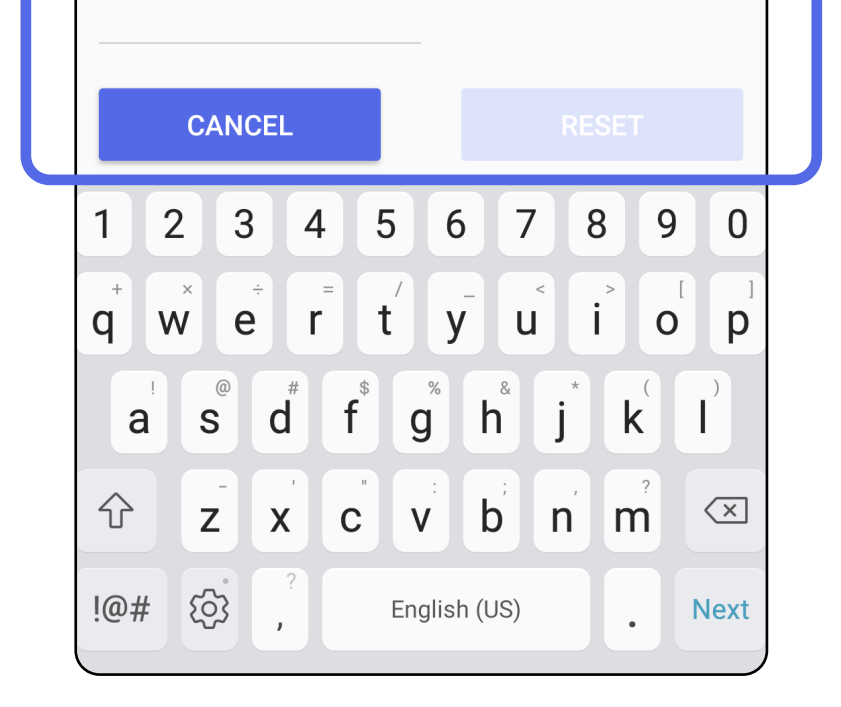

- 1. Öppna appen.
- 2. Ange ditt lösenord på skärmen Authentication (Autentisering).
- 3. Tryck på **Login** (Logga in).

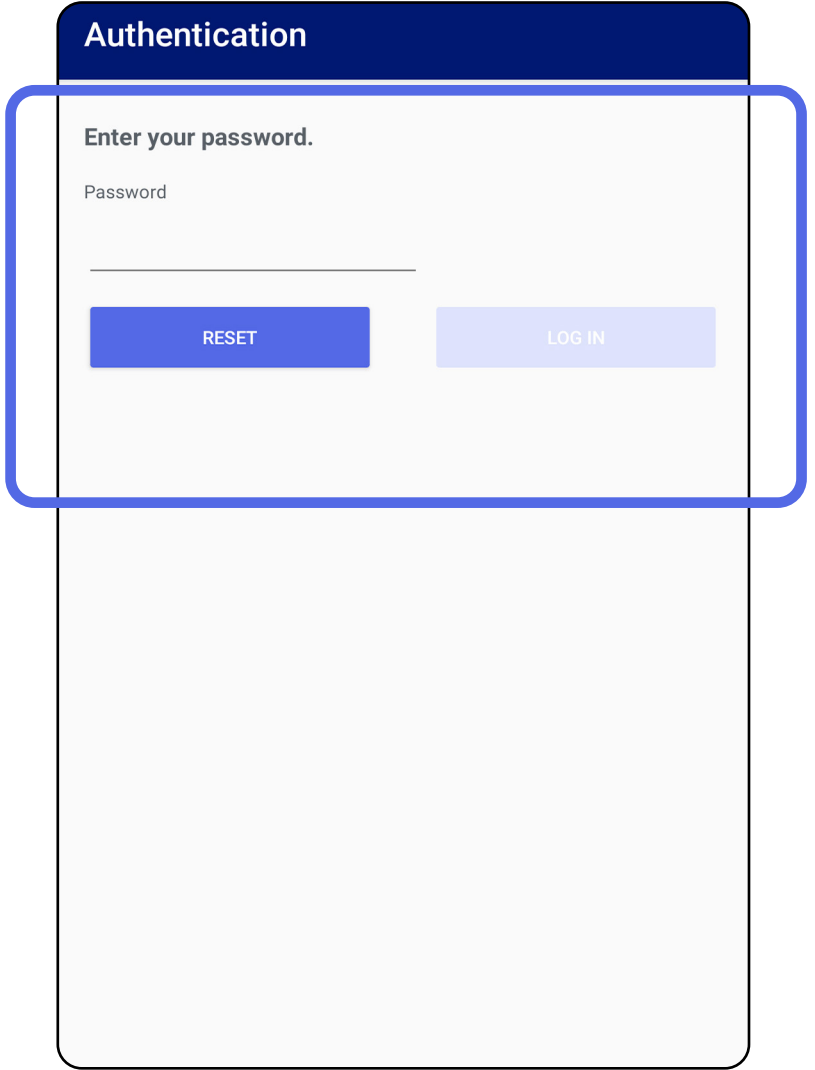

### <span id="page-20-1"></span><span id="page-20-0"></span>**Logga in (Android)**

### <span id="page-21-0"></span>**Förfallna undersökningar (Android)**

#### *Passar: Utbildningsläge*

När appen öppnas i utbildningsläge och det finns förfallna undersökningar måste de förfallna undersökningarna raderas innan du kan fortsätta använda appen. En varning visas om några undersökningar har förfallit.

3. [Visa en förfallen undersökning \(Android\)](#page-22-0) där du kan dela eller radera undersökningen och dela bilderna i en undersökning eller Radera en undersökning [\(Android\).](#page-24-0)

1. Tryck på OK för att bekräfta varningen.

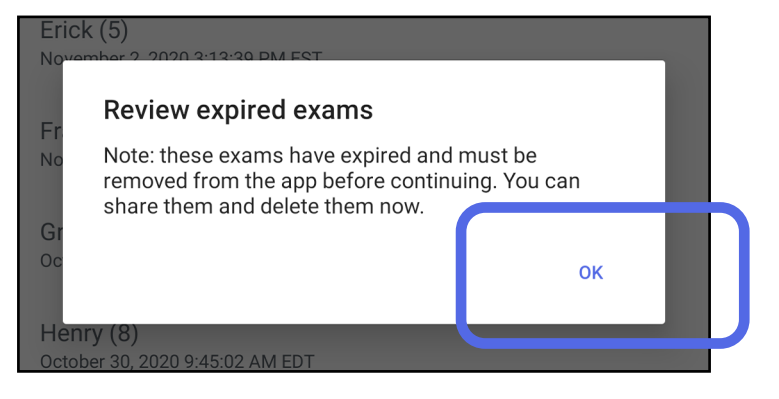

2. Granska listan över förfallna undersökningar.

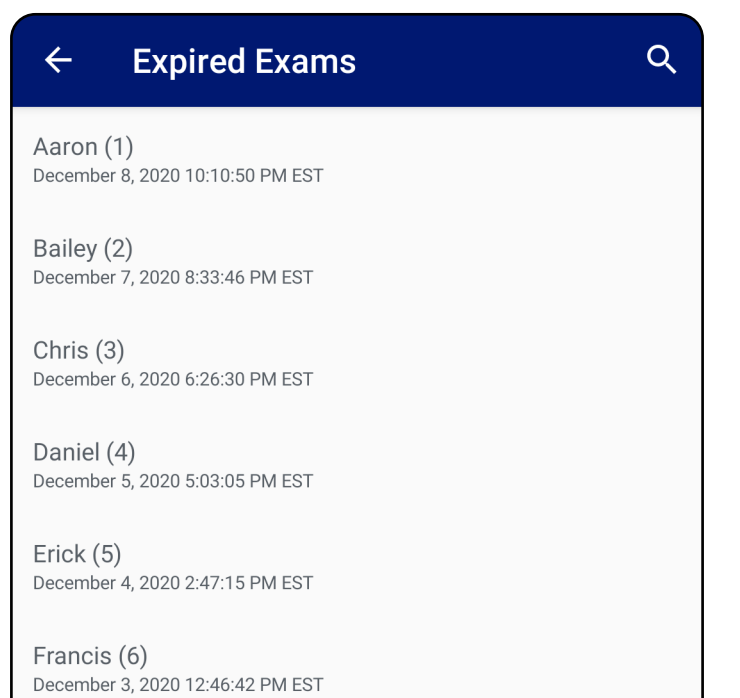

Greg (7) December 2, 2020 10:19:46 AM EST

Henry (8) December 1, 2020 8:39:09 AM EST

Iris  $(9)$ November 30, 2020 7:40:41 AM EST

Jimmy  $(10)$ November 29, 2020 4:46:08 AM EST

### <span id="page-22-0"></span>**Visa en förfallen undersökning (Android)**

### *Passar: Utbildningsläge*

Tryck på en förfallen undersökning i listan för att visa den. Den förfallna undersökningen är skrivskyddad och måste raderas innan du startar en ny undersökning. Innan du raderar den förfallna

undersökningen kan du:

- Tryck på en bild för att Visa en bild i en förfallen [undersökning \(Android\).](#page-23-0)
- Tryck på < för att [Dela en undersökning \(Android\).](#page-15-2)

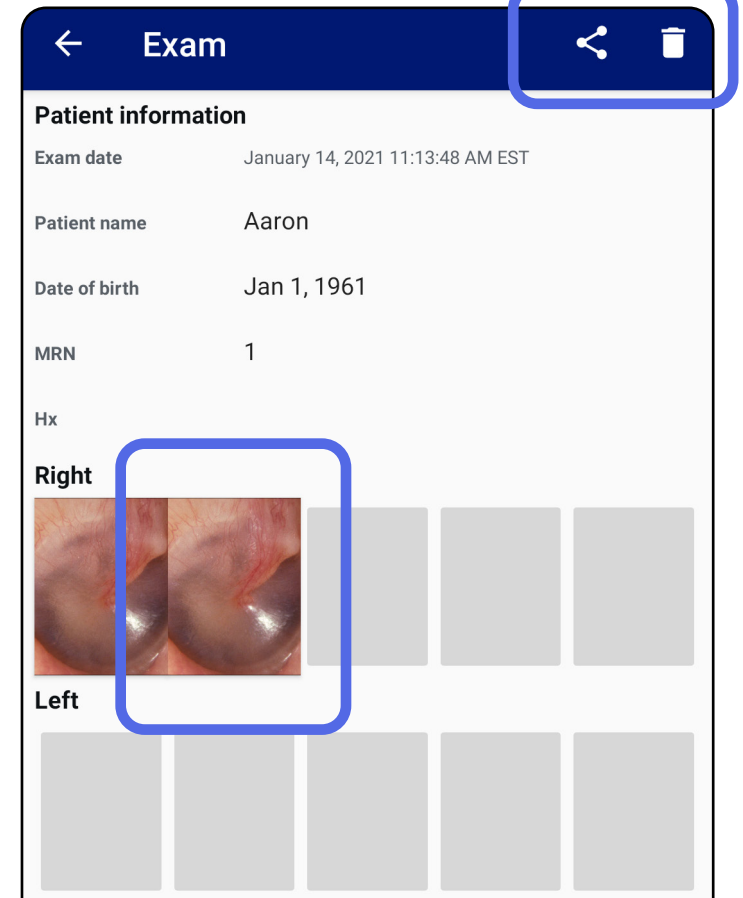

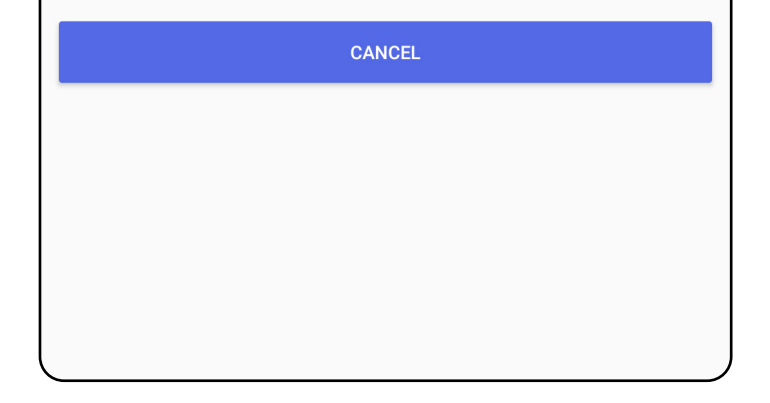

• Se [Radera en undersökning \(Android\)](#page-24-0).

#### <span id="page-23-0"></span>**Visa en bild i en förfallen undersökning (Android)**

#### *Passar: Utbildningsläge*

Tryck på en bild för att öppna den på skärmen Expired Exam (Förfallen undersökning).

- Tryck på  $\mathbf{\dot{E}}$  för att [tillämpa ett filter på en bild](#page-34-0) (Android) i en förfallen undersökning.
- Tryck på < för att [Dela en bild \(Android\)](#page-40-1) i en förfallen undersökning.

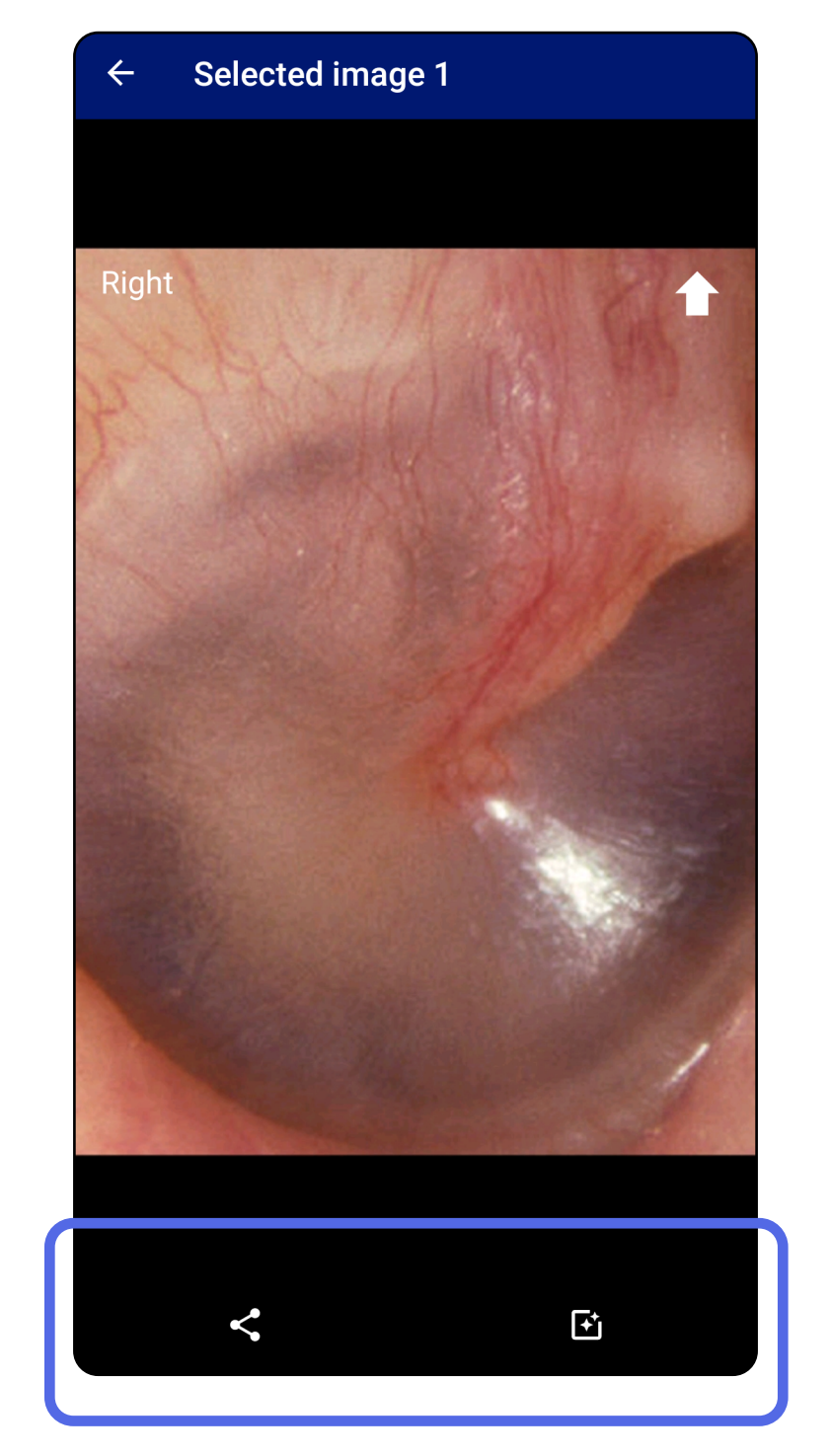

### <span id="page-24-0"></span>**Radera en undersökning (Android)**

#### Så här raderar du alla förfallna undersökningar:

1. Tryck på  $\leftarrow$ .

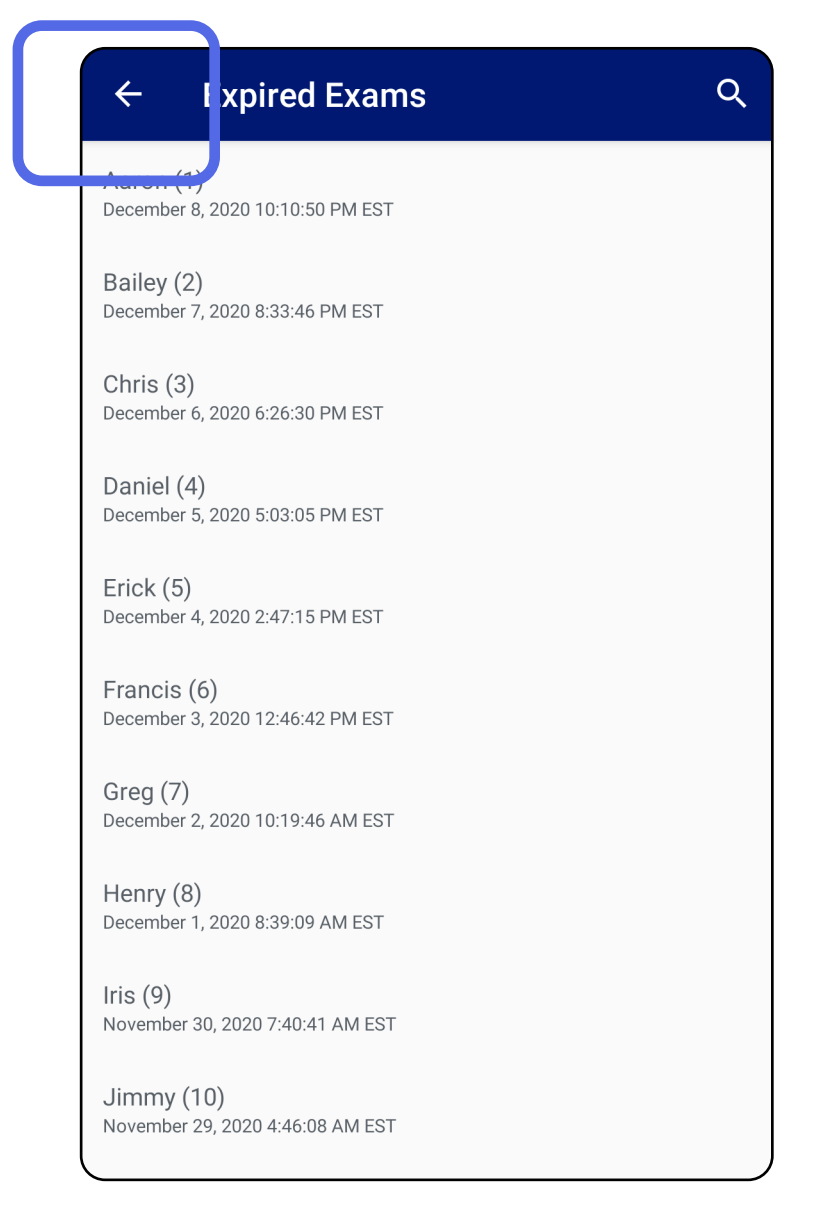

#### *Passar: Utbildningsläge*

2. Tryck på **OK** för att bekräfta i popup-rutan.

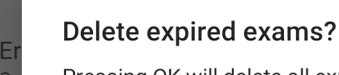

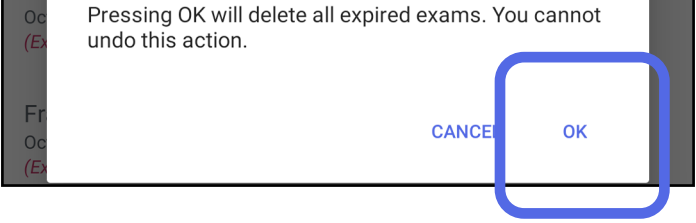

Det finns två alternativ för att radera en förfallen undersökning.

Alternativ 1: Svep för att radera

Svep åt vänster eller höger på namnet för den förfallna undersökningen.

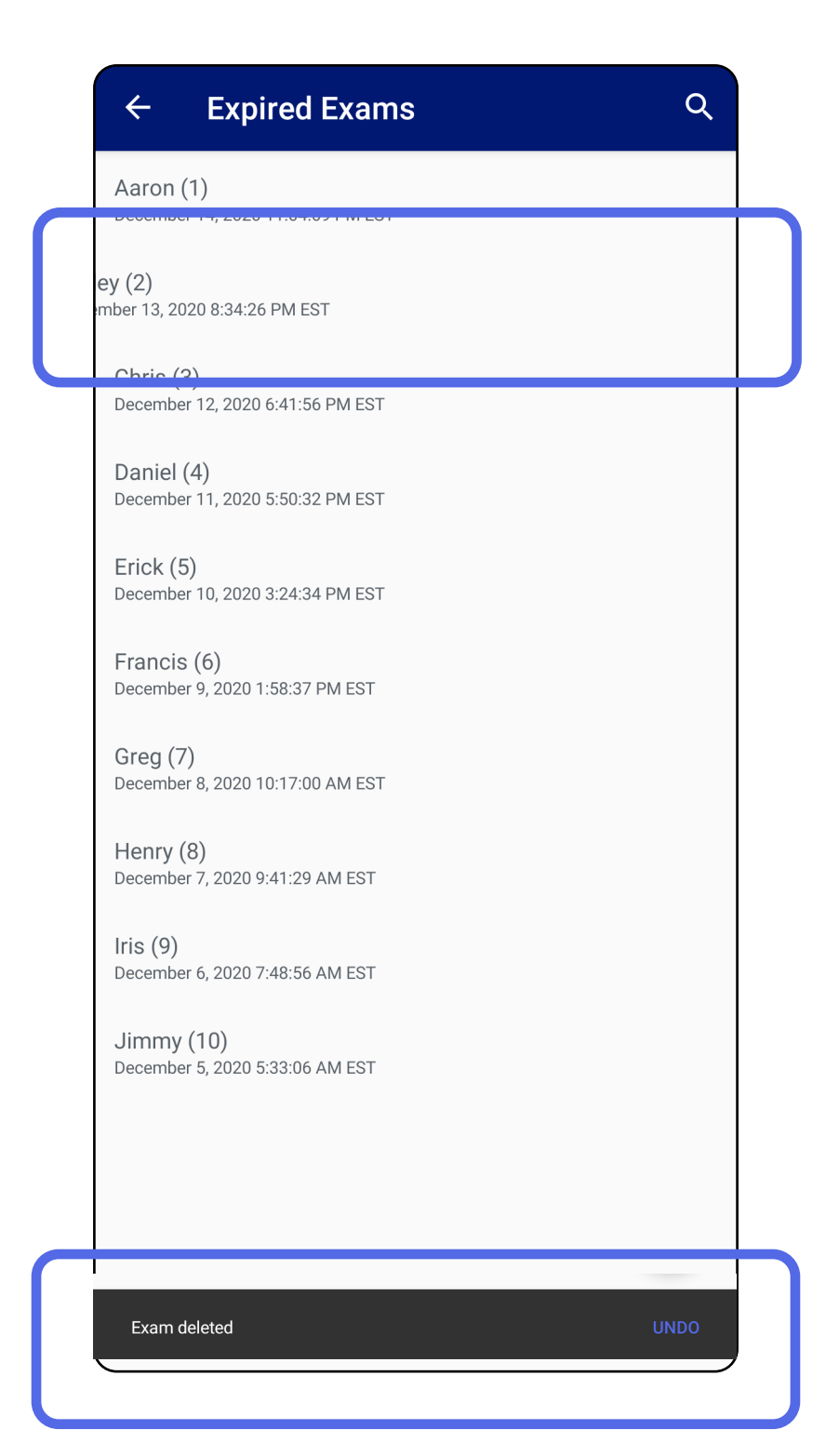

#### Tryck på **UNDO** (Ångra) inom 15 sekunder i popuprutan för att ångra borttagningen.

#### Alternativ 2: Visa den förfallna undersökningen och tryck sedan på  $\blacksquare$ .

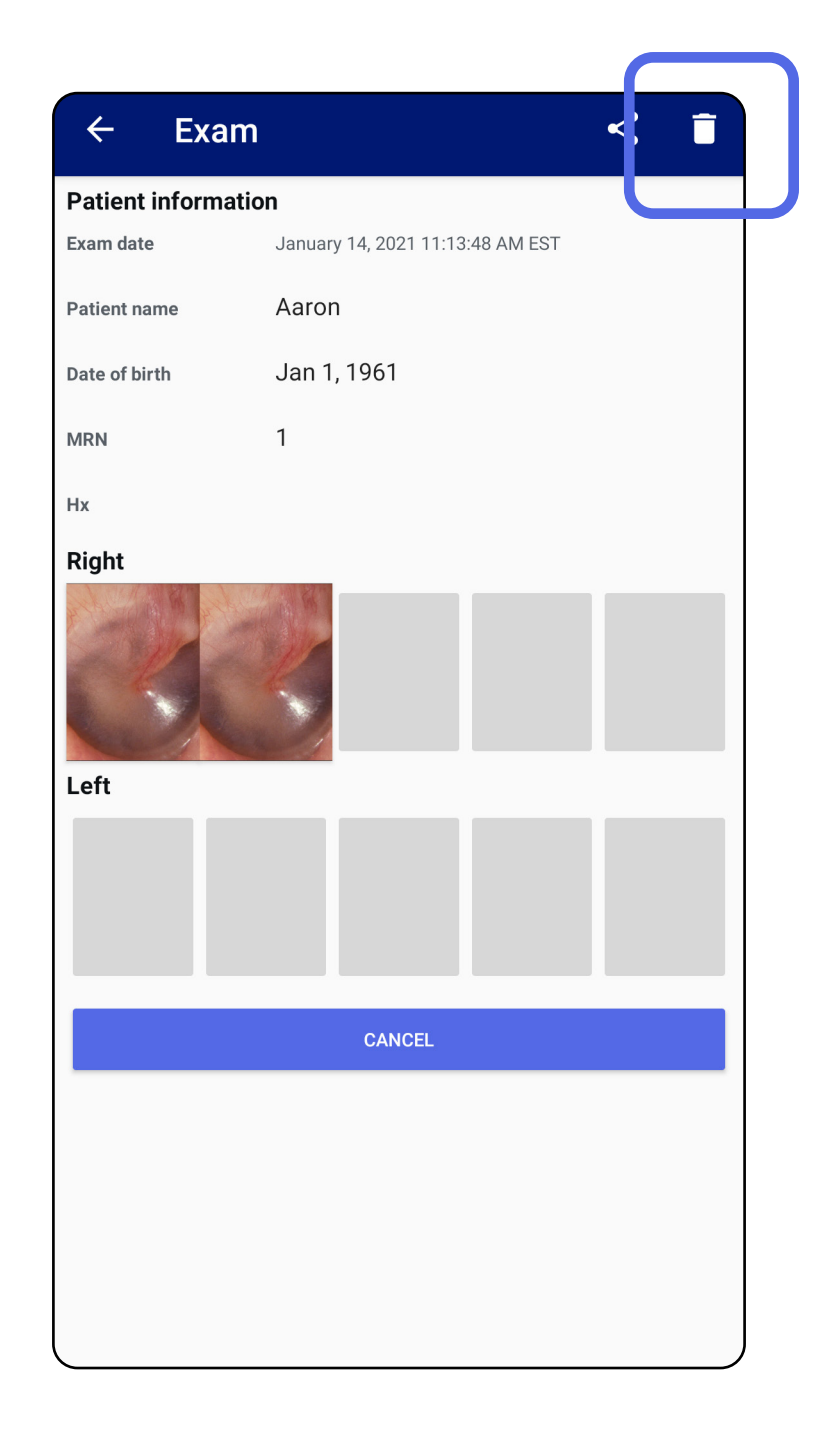

#### Gå till *[Använda listan med appfunktioner](#page-15-1)*

### <span id="page-27-0"></span>**Undersökningar som snart förfaller (Android)**

#### *Passar: Utbildningsläge*

När det finns undersökningar som snart förfaller visas dialogrutan "Undersökningar som snart förfaller".

Tryck på **OK** för att granska undersökningar som snart förfaller.

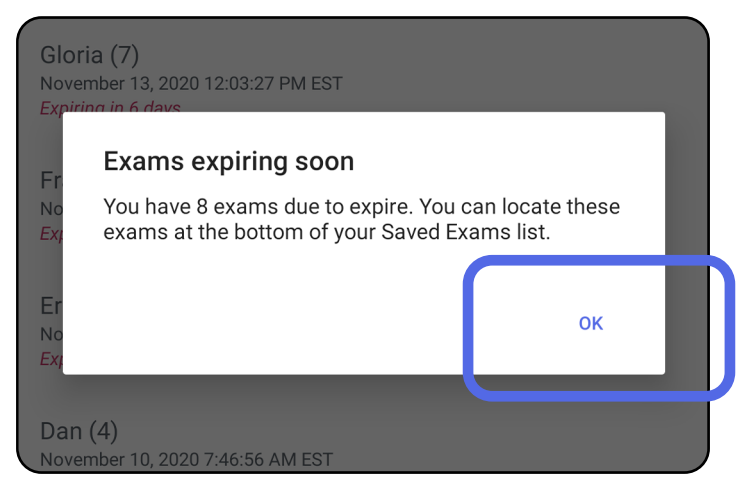

Ingen åtgärd krävs förrän en undersökning förfaller.

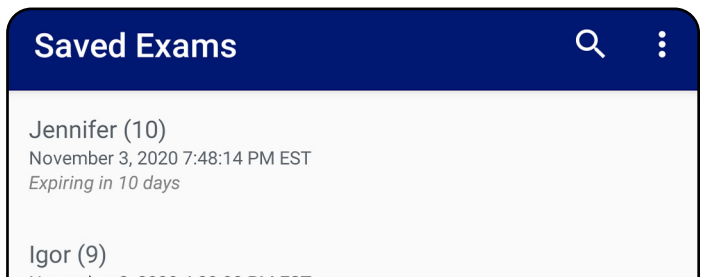

November 2, 2020 4:23:08 PM EST Expiring in 9 days

Henry (8) November 1, 2020 3:14:12 PM EST Expiring in 8 days

Gloria (7) October 31, 2020 12:29:18 PM EDT Expiring in 7 days

Francine (6) October 30, 2020 11:02:54 AM EDT Expiring in 6 days

Ernie  $(5)$ October 29, 2020 8:42:26 AM EDT Expiring in 5 days

Dan $(4)$ October 28, 2020 6:13:49 AM EDT Expiring in 4 days

Christine (3) October 27, 2020 5:06:33 AM EDT Expiring in 3 days

#### <span id="page-27-1"></span>**Visa undersökningar som snart förfaller (Android)** *Passar: Utbildningsläge*

- 1. Tryck på **+** för att lägga till en ny undersökning.
- 2. Se [Ta bilder \(Android\)](#page-29-1).

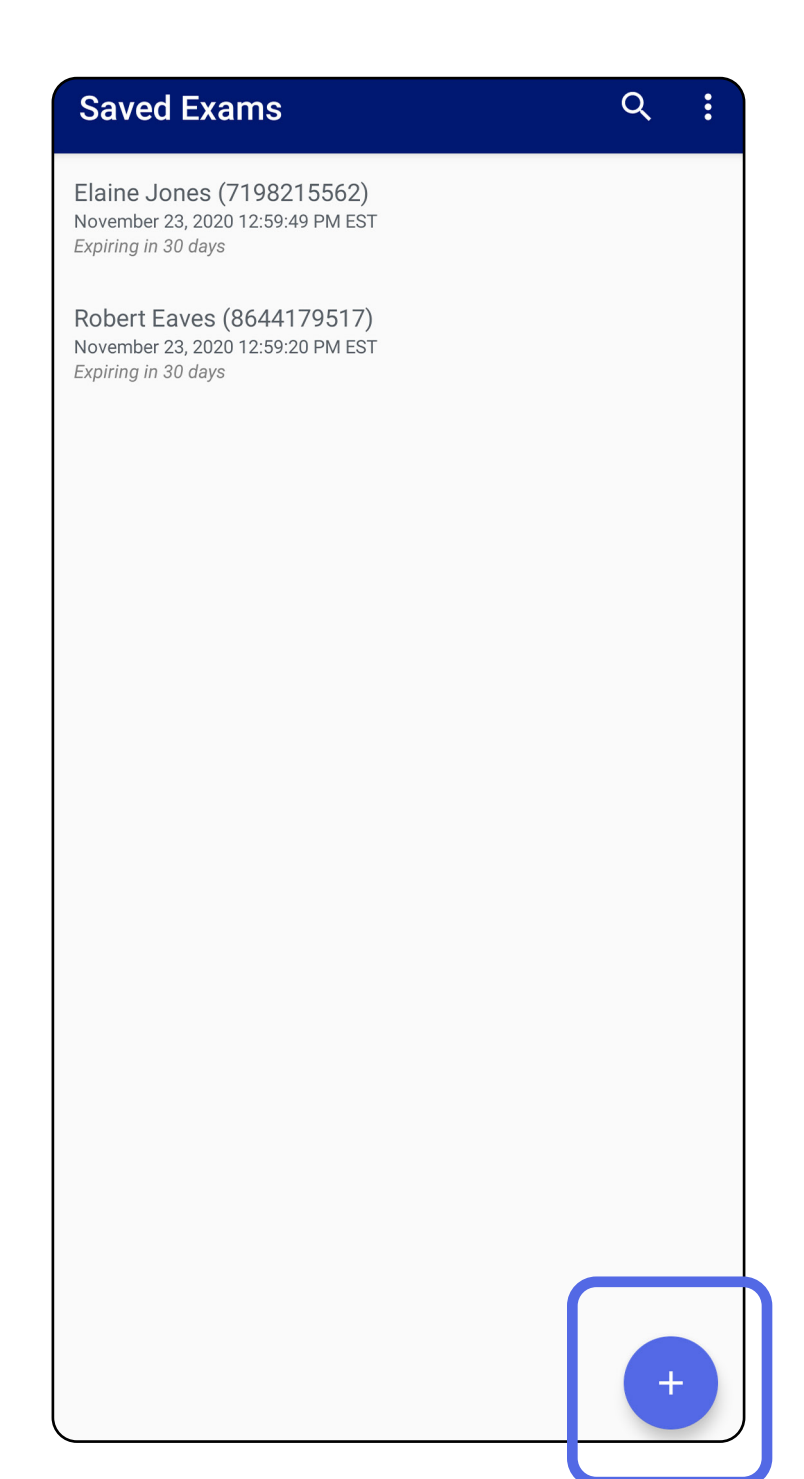

## <span id="page-28-1"></span><span id="page-28-0"></span>**Lägga till en undersökning (Android)**

### <span id="page-29-1"></span><span id="page-29-0"></span>**Ta bilder (Android)**

- 1. Placera enheten framför den valda sidan. Se videor och annat utbildningsmaterial på [hillrom.com](http://hillrom.com/getstarted) för att utföra en undersökning.
- 2. Tryck på **Add image** (Lägg till bild) för att ta bilder för höger eller vänster sida.

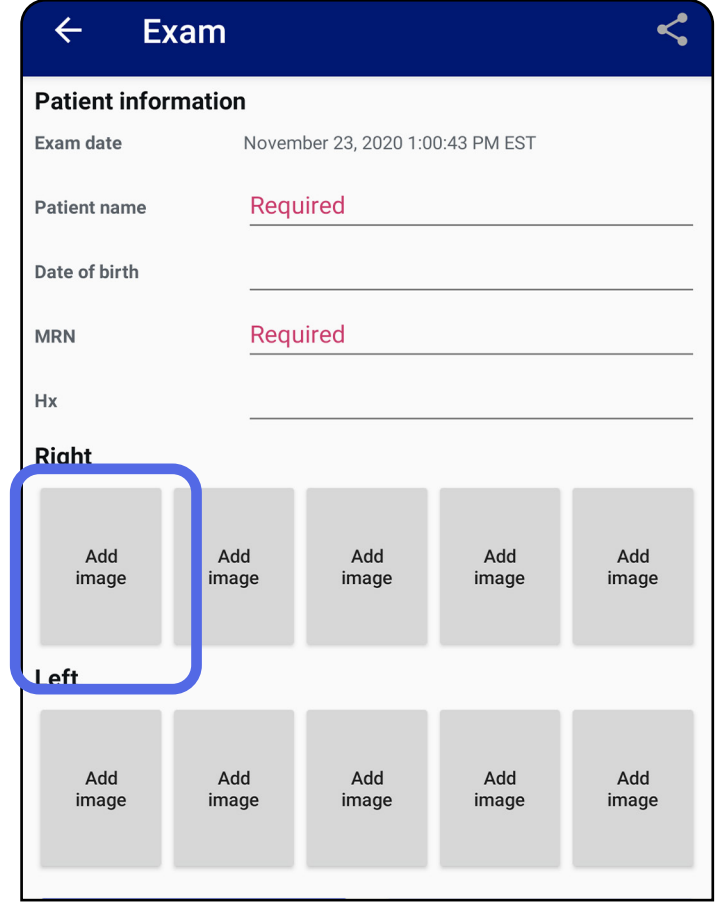

*Passar: Utbildningsläge, kliniskt läge*

3. Om det finns en tidigare inspelning av samma sida väljer du ett alternativ på popup-menyn för att starta en **New recording** (Ny inspelning) eller spara bilderna från en **Previous recording** (Tidigare inspelning). Se [Välj bilder \(Android\).](#page-32-1)

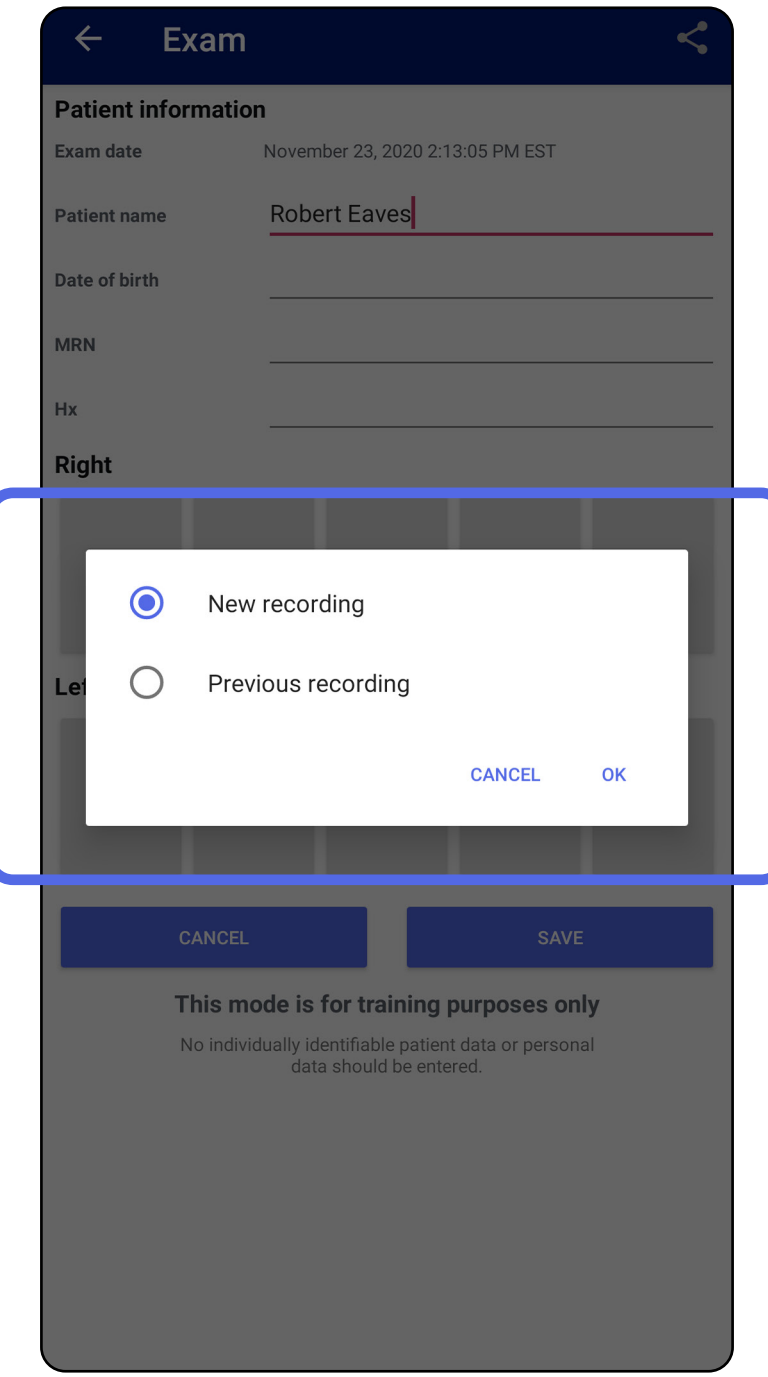

Om det inte finns någon tidigare inspelning av samma sida startas och stoppas inspelningen automatiskt. Se [Välj bilder \(Android\).](#page-32-1)

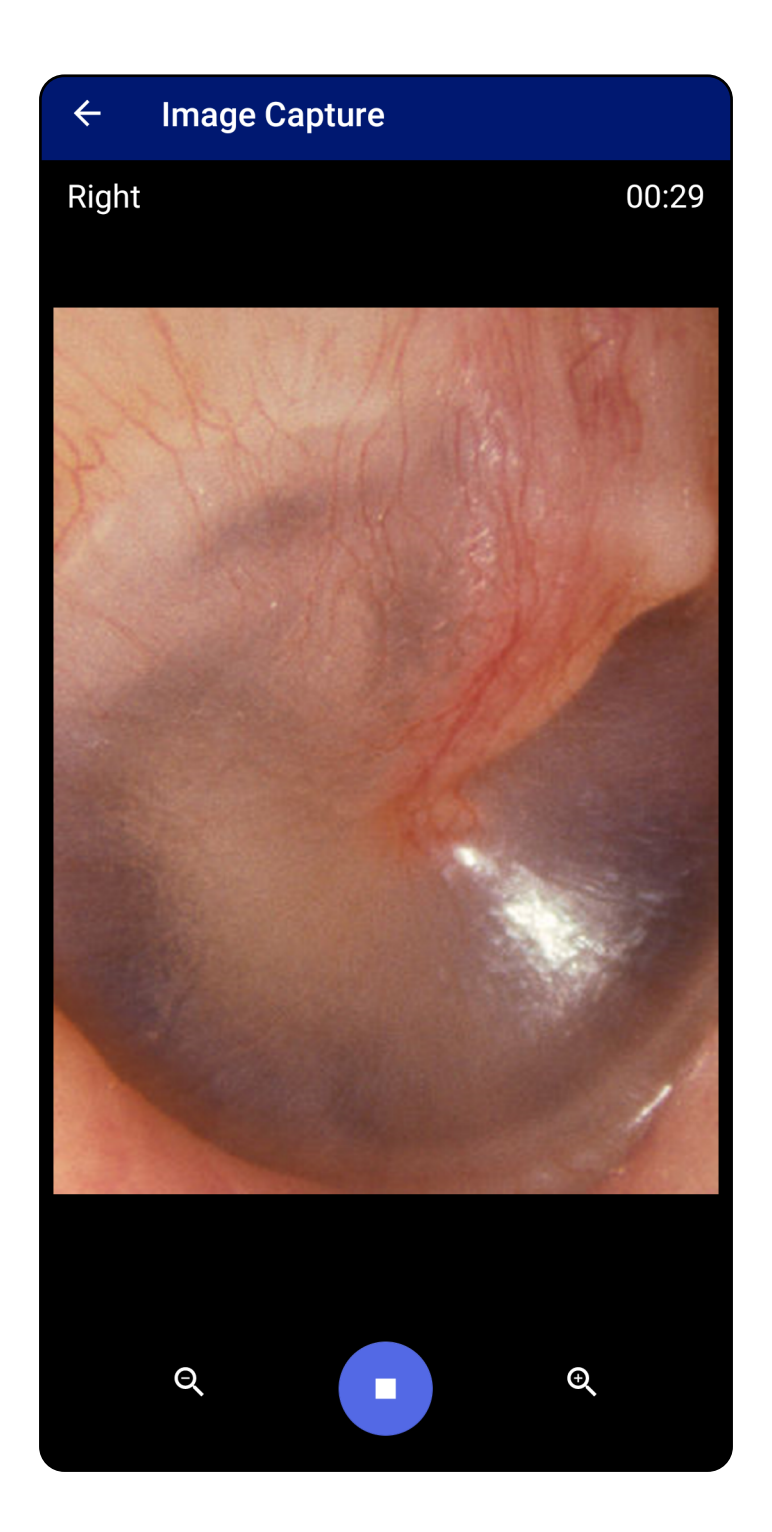

## <span id="page-32-1"></span><span id="page-32-0"></span>**Välj bilder (Android)**

- 1. Välj de bilder som du vill behålla med hjälp av videospelarkontrollerna längst ned. Använd skjutreglaget för att hitta den bild du vill behålla. Använd reglagen för bakåt, uppspelning/paus och framåt för att flytta markeringen en bild i taget.
- 2. Tryck på  $+$  för varje bild som du vill behålla.
- 3. Tryck på  $\checkmark$  i det övre högra hörnet.
- ΞW|
	- **ANM.** Högst fem bilder per sida kan behållas i en undersökning.
- Ë N | **ANM.** Pilen i det övre högra hörnet av bilden anger vilken riktning som är uppåt på den tagna bilden.

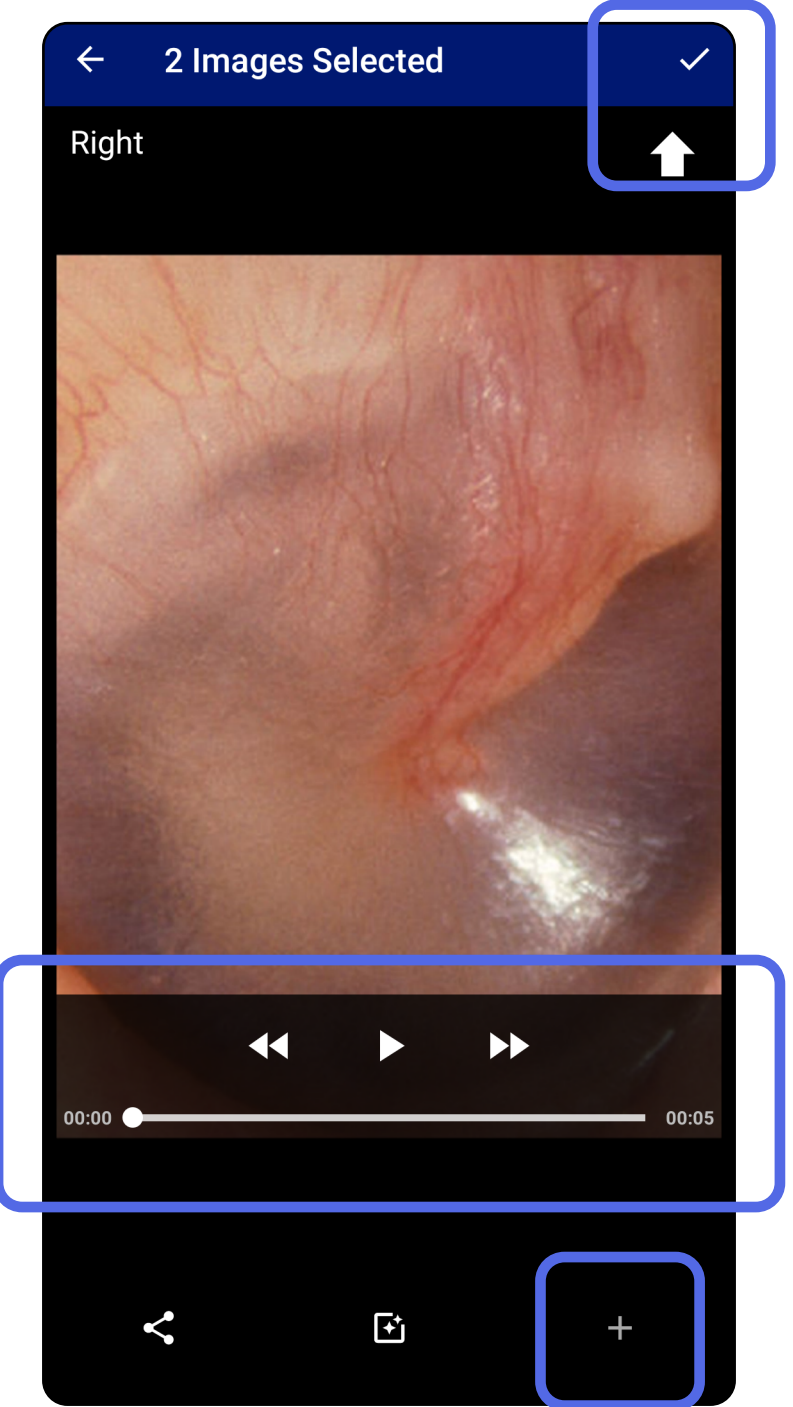

*Passar: Utbildningsläge, kliniskt läge*

### <span id="page-33-1"></span><span id="page-33-0"></span>**Visa en vald bild (Android)**

- 1. Tryck på en bild på skärmen Exam (Undersökning).
- 2. På skärmen Selected image (Vald bild) sveper du åt vänster eller höger för att bläddra igenom alla bilder för båda sidorna.
- **ANM.** Pilen i det övre högra hörnet av bilden anger vilken riktning som är uppåt på den tagna bilden.

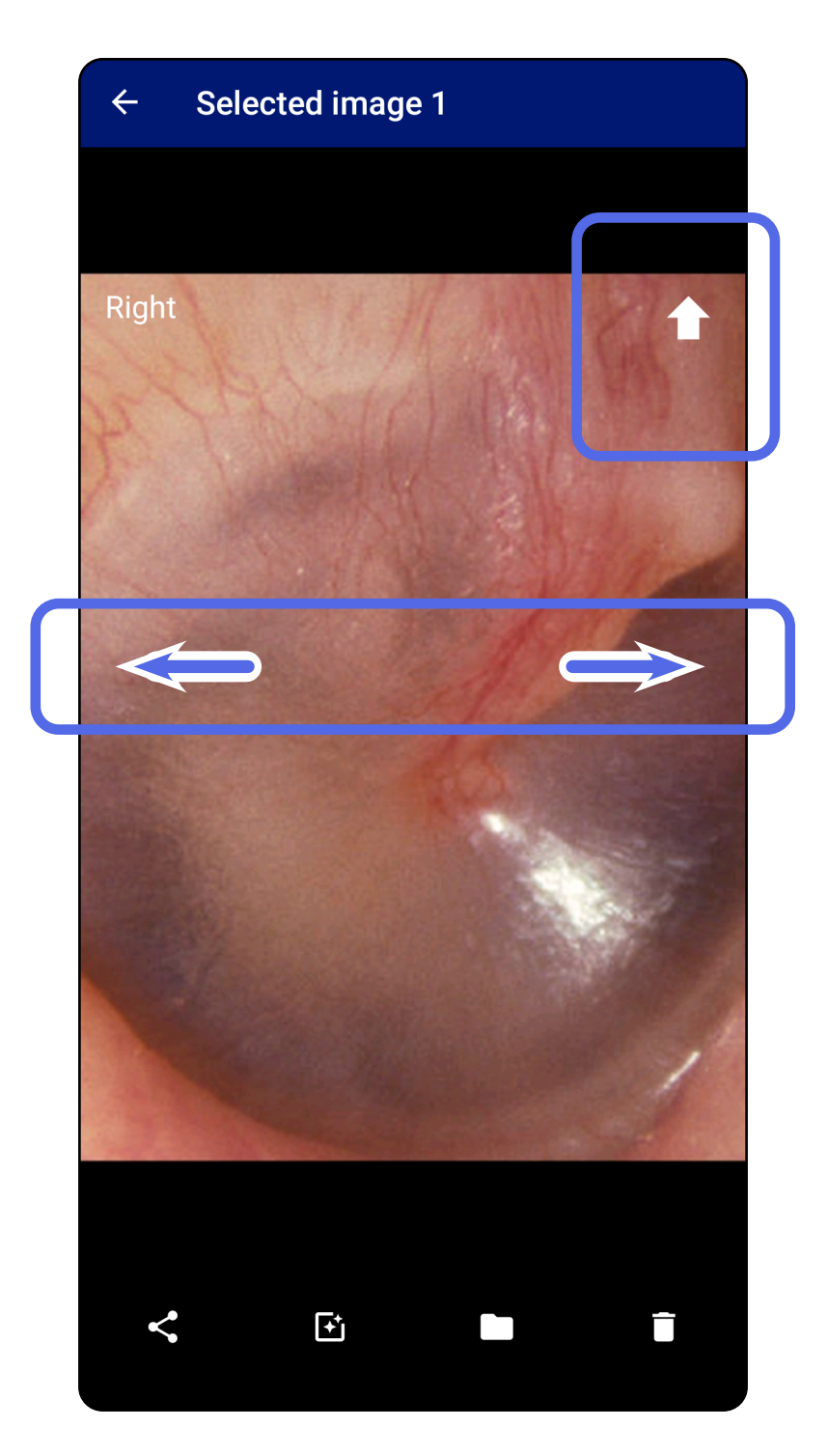

*Passar: Utbildningsläge, kliniskt läge*

Tryck på en bild för att öppna den på skärmen Exam (Undersökning).

### <span id="page-34-0"></span>**Filtrera, flytta och radera bilder (Android)** *Passar: Utbildningsläge, kliniskt läge*

- Tryck på för att tillämpa ett filter. Filter tillämpas endast på den aktuella bilden och när den bilden delas. De ursprungliga ofiltrerade bilderna lagras.
- Tryck på  $\blacksquare$  och sedan på OK i popup-menyn för att flytta bilden till den andra sidan *(inte tillgängligt för förfallna undersökningar)*. Den här funktionen är användbar om du valde fel sida när du startade bildtagningen.
- Tryck på för att radera bilden och bekräfta sedan borttagningen *(inte tillgängligt för förfallna undersökningar)*.

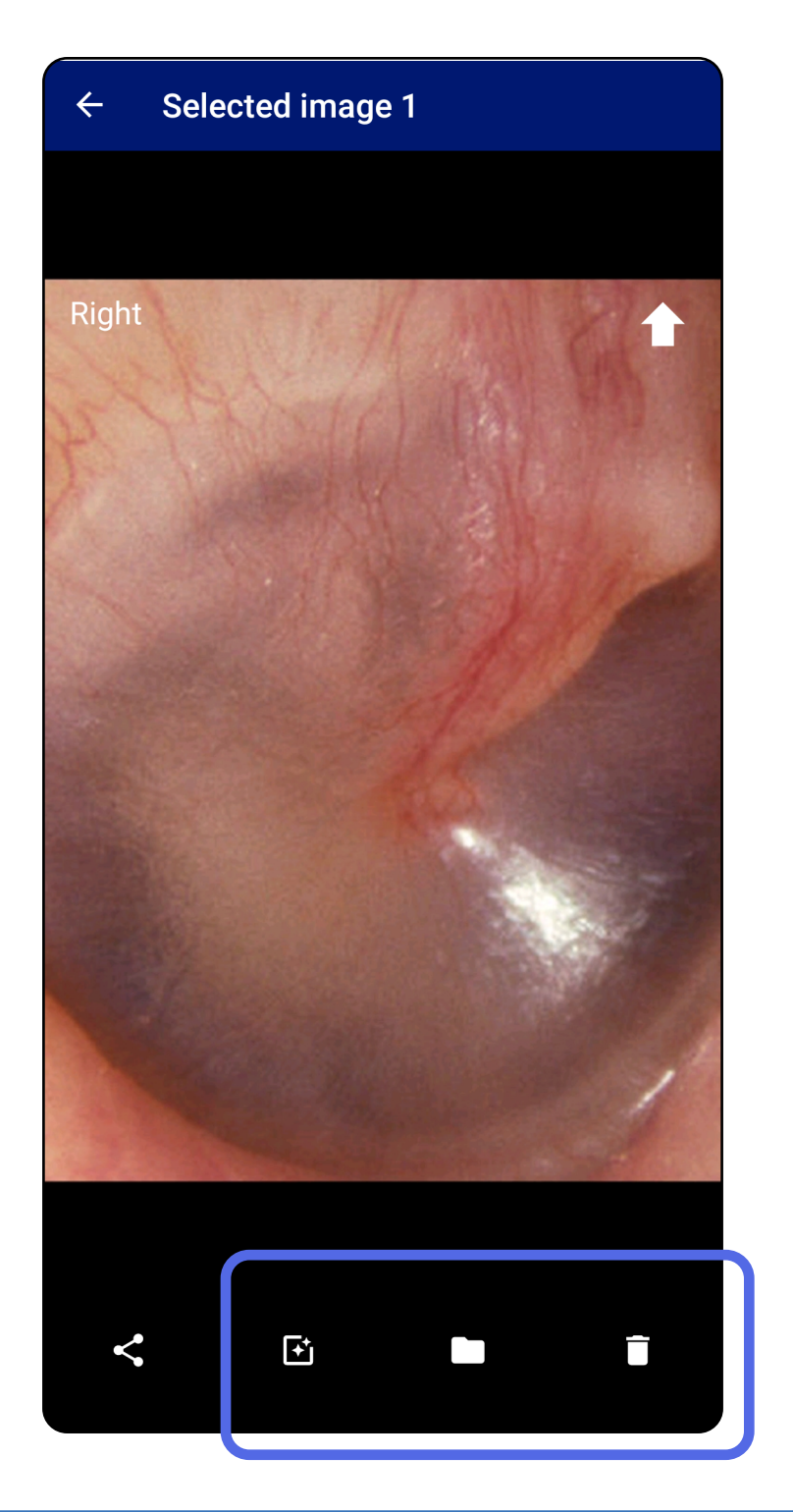

### <span id="page-35-1"></span><span id="page-35-0"></span>**Spara en undersökning (Android)**

- 1. Lägg till patientuppgifter.
- 2. Tryck på **Save** (Spara).
- ËΜ| **ANM.** Bilder krävs inte för att spara en undersökning. Patientuppgifter kan läggas till antingen före eller efter att bilder har valts.
- **ANM.** En undersökning går att spara först när de obligatoriska uppgifterna har angetts.

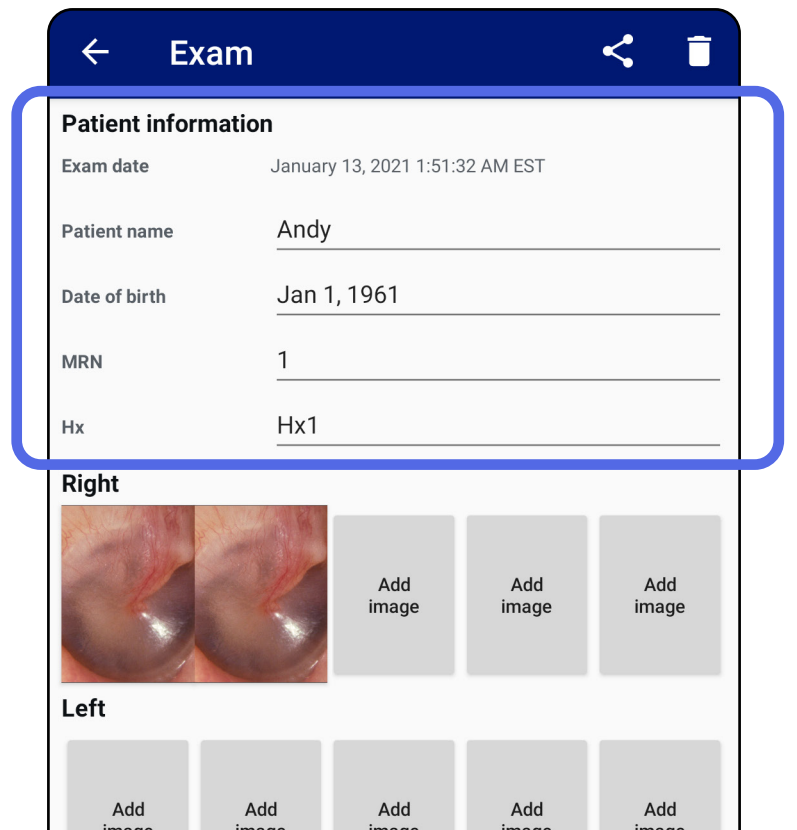

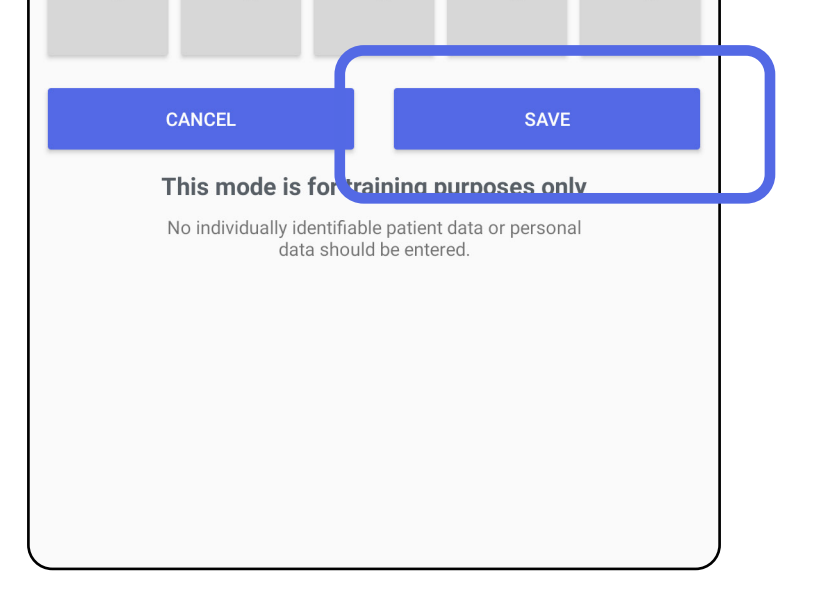

### <span id="page-36-1"></span><span id="page-36-0"></span>**Uppdatera en sparad undersökning (Android)**

1. Om du vill redigera undersökningen klickar du på önskat undersökningsnamn för att öppna undersökningen.

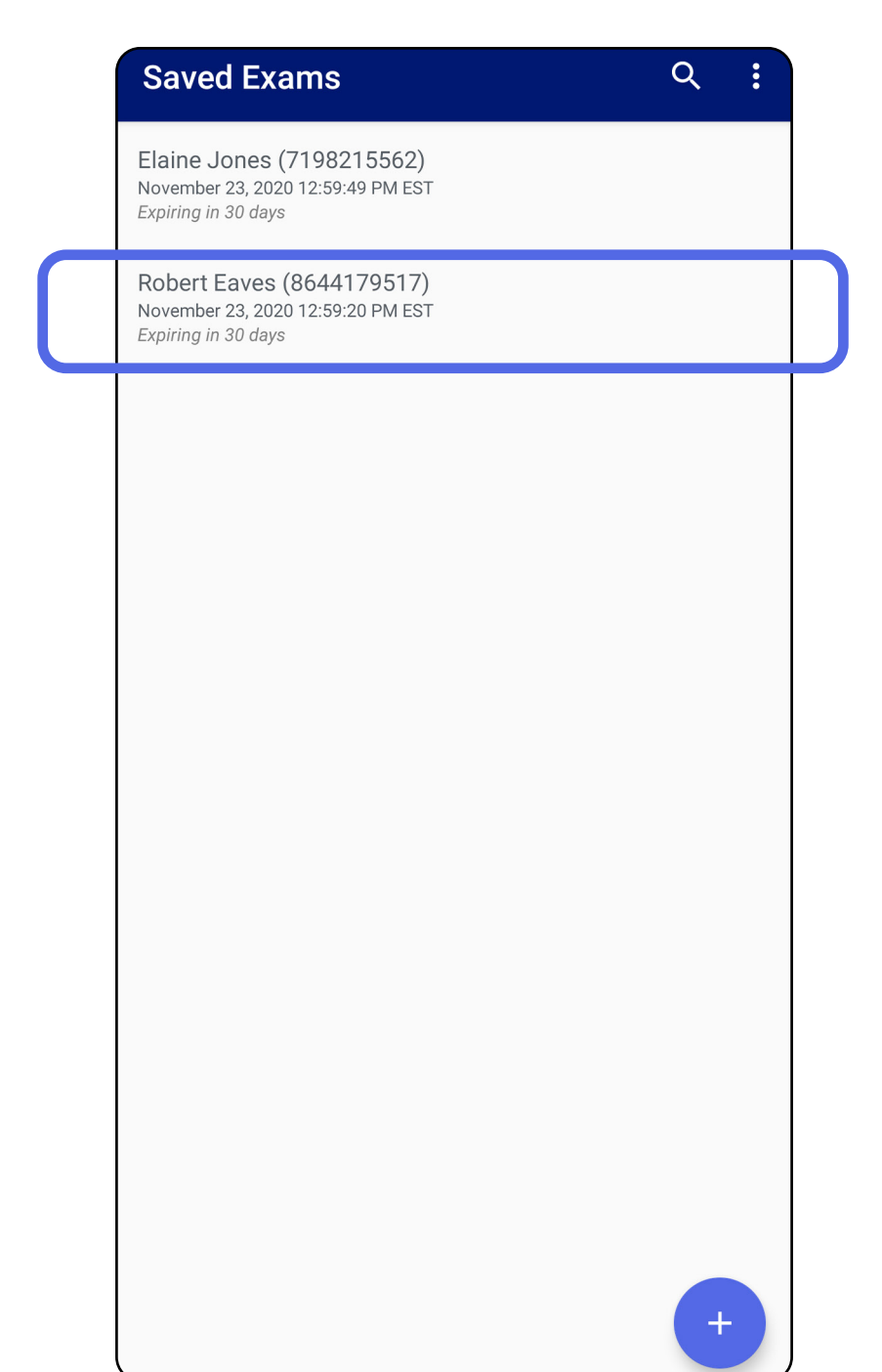

#### 2. Klicka på det fält som ska uppdateras på skärmen Exam (Undersökning).

- 3. Ange patientinformationen.
	- a. Använd popup-tangentbordet eller den numeriska knappsatsen för att ange Patient name (Patientnamn) eller MRN (Journalnummer).
	- b. Använd popup-kalendern för att välja födelsedatum.

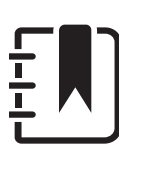

- 4. Lägg till eller ta bort bilder. Se [Ta bilder](#page-29-1)  [\(Android\)](#page-29-1) och [Filtrera, flytta och radera bilder](#page-34-0)  [\(Android\)](#page-34-0).
- 5. Tryck på **Save** (Spara).
- $\frac{1}{2}$ **ANM.** Det går bara att spara när det finns ändringar och de obligatoriska patientuppgifterna har angetts.

**ANM.** Kalenderformatet varierar beroende på Android-version.

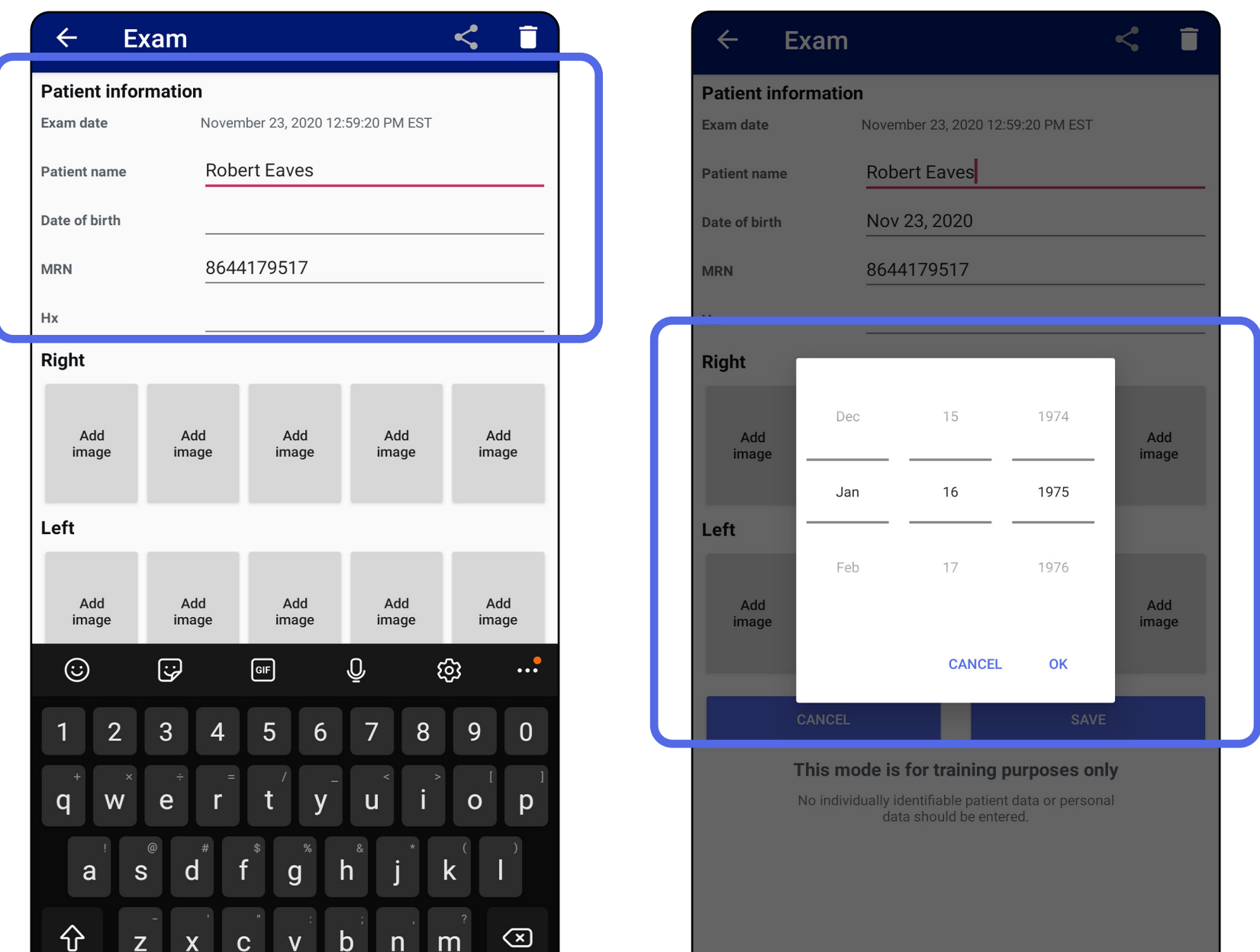

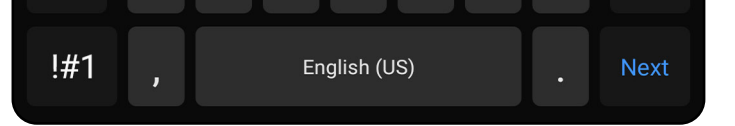

- 1. Tryck på  $\leq$  på skärmen Exam (Undersökning).
- 2. Välj delningsmetod på popup-menyn.
- $\frac{1}{2}$   $\vert$   $\vert$ **ANM.** Delningsikonen är bara tillgänglig om det finns minst en bild och de obligatoriska patientuppgifterna i undersökningen.

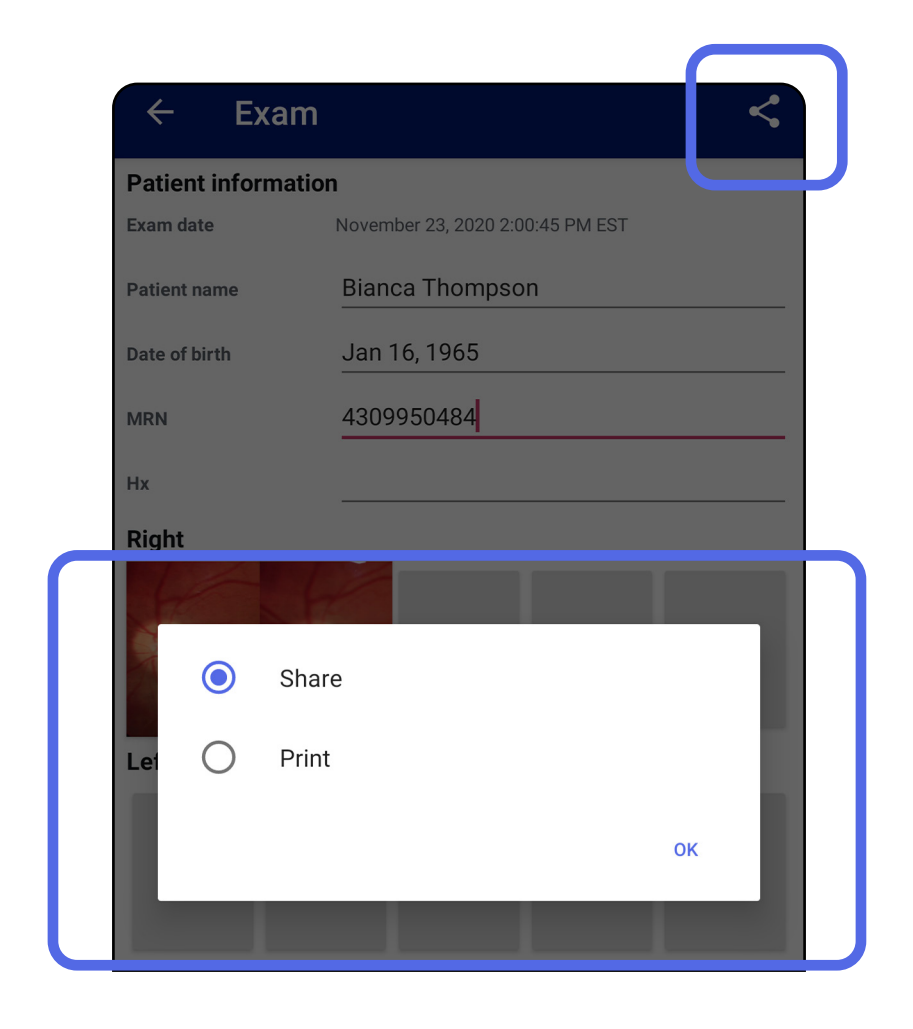

### <span id="page-38-1"></span><span id="page-38-0"></span>**Dela en undersökning (Android)**

*Passar: Utbildningsläge, kliniskt läge*

3. Följ uppmaningarna för att dela.

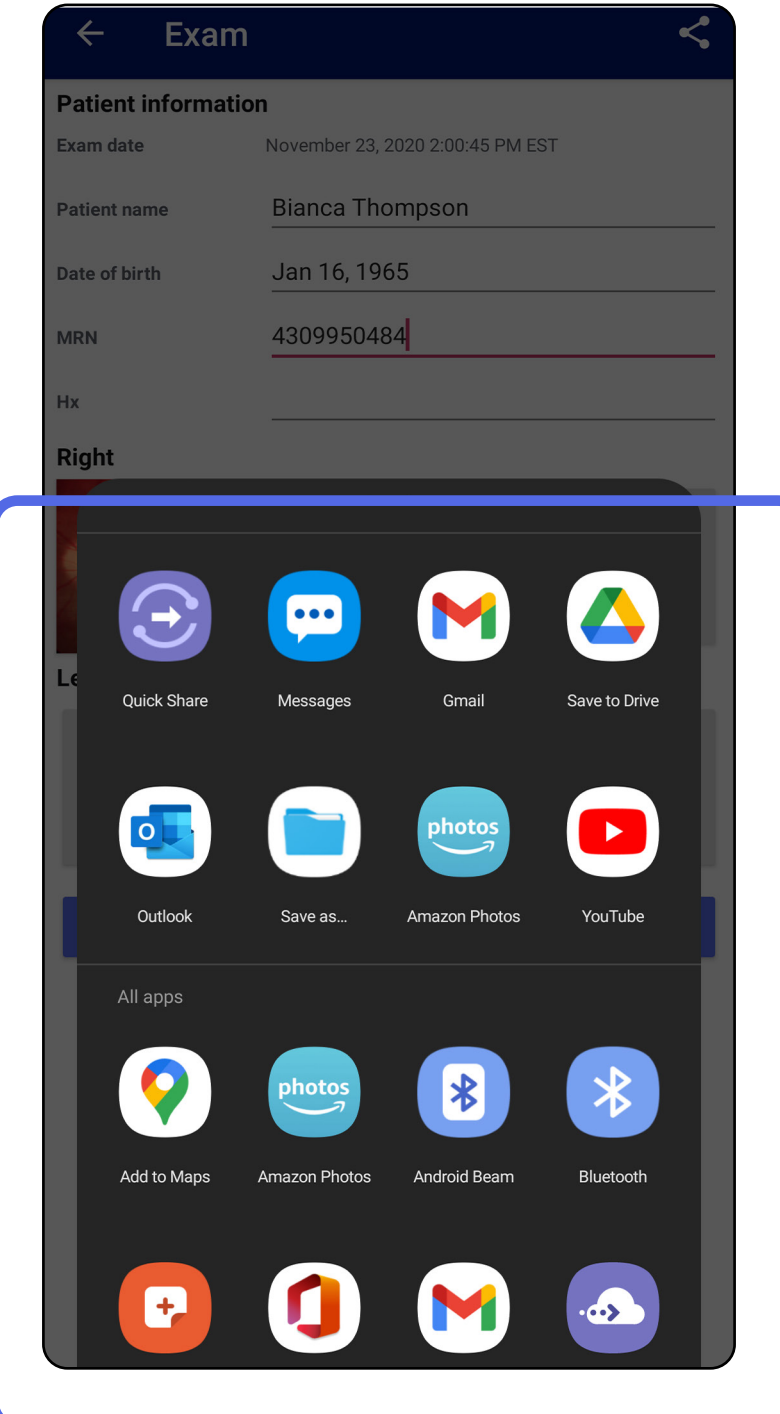

È 从 | **ANM.** Delade bilder från iExaminer-

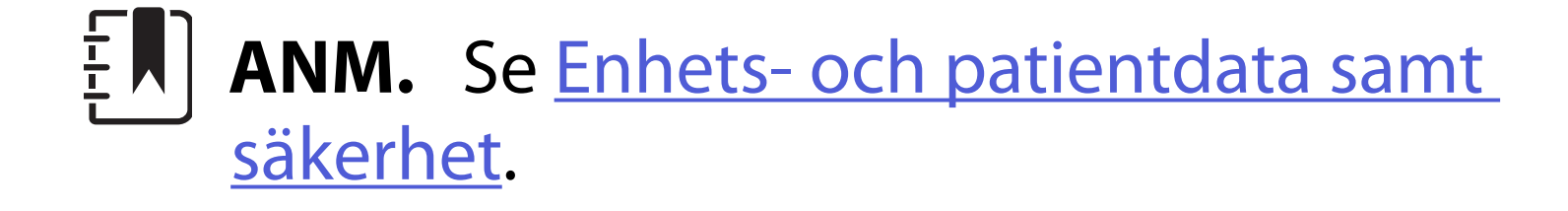

appen kan ha inbäddad information. Vissa fotovisningsprogram stöder inte inbäddad information. Om mottagaren inte kan visa fotot bör mottagaren kontrollera att fotovisningsprogrammet stöder visning av bilder med inbäddad information eller välja ett annat program för fotovisning.

### <span id="page-40-1"></span><span id="page-40-0"></span>**Dela en bild (Android)**

- 1. Tryck på önskad bild på skärmen Exam (Undersökning).
- 2. Tryck på  $\leq$ .
- $\frac{1}{2}$  **ANM.** Delningsikonen är tillgänglig när de obligatoriska patientuppgifterna finns i undersökningen.

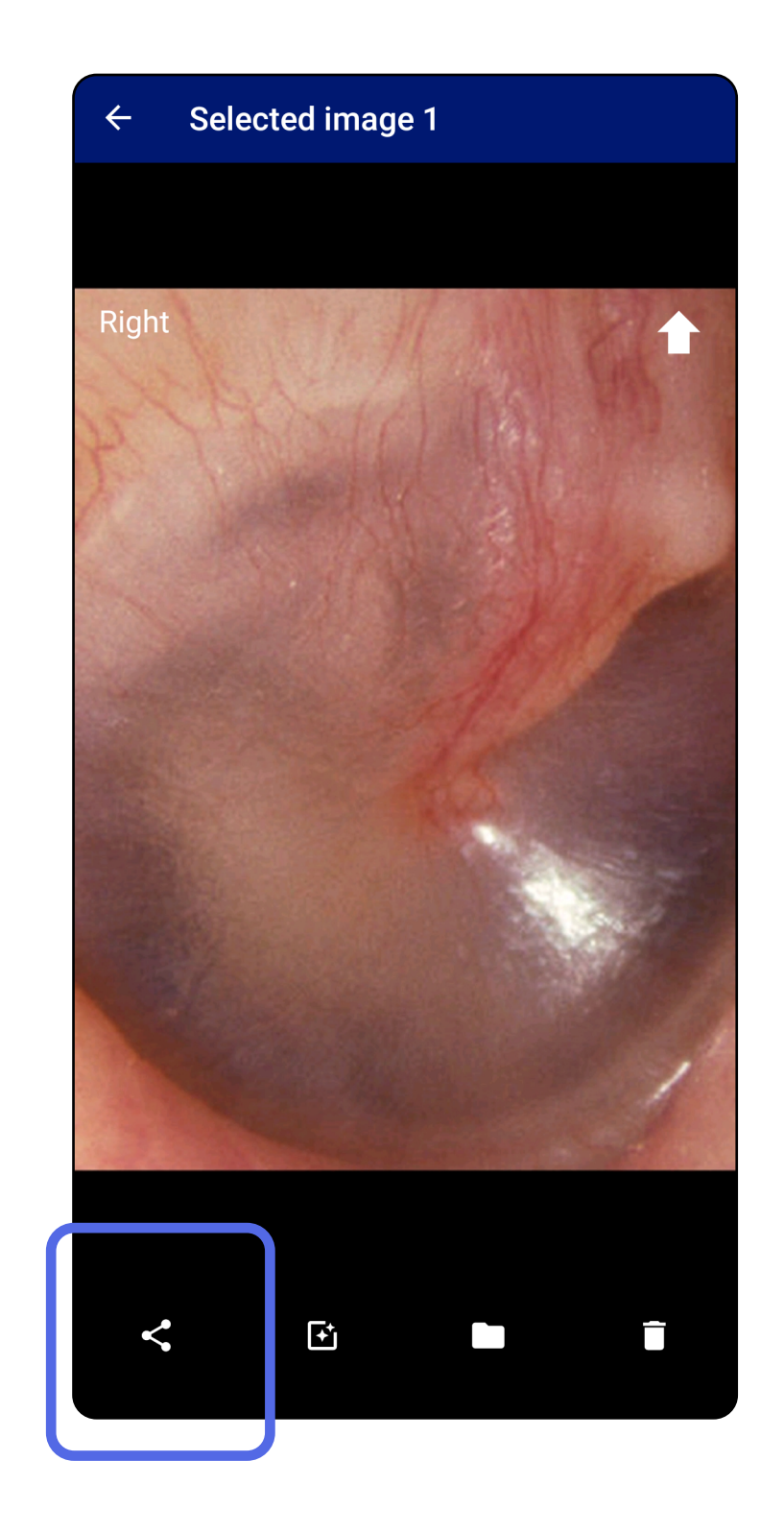

*Passar: Utbildningsläge, kliniskt läge*

3. Välj delningsmetod på popup-menyn.

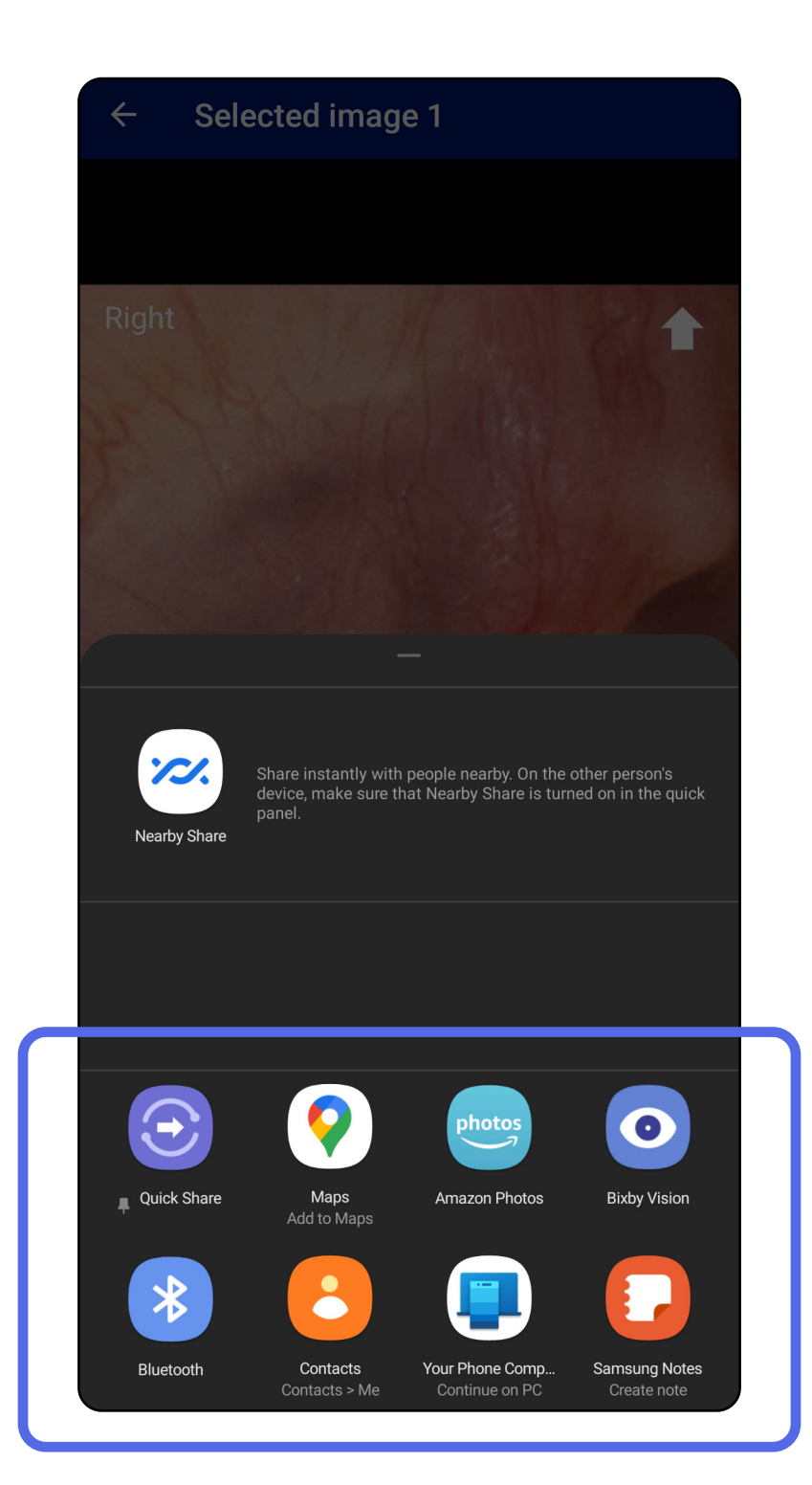

4. Följ uppmaningarna för att dela.

**ANM.** Se [Enhets- och patientdata samt](#page-9-1)  [säkerhet](#page-9-1).

**ANM.** Delade bilder från iExaminerappen kan ha inbäddad information. Vissa fotovisningsprogram stöder inte inbäddad information. Om mottagaren inte kan visa fotot bör mottagaren kontrollera att fotovisningsprogrammet stöder visning av bilder med inbäddad information eller välja ett annat program för fotovisning.

Svep åt vänster eller höger på namnet för den förfallna undersökningen.

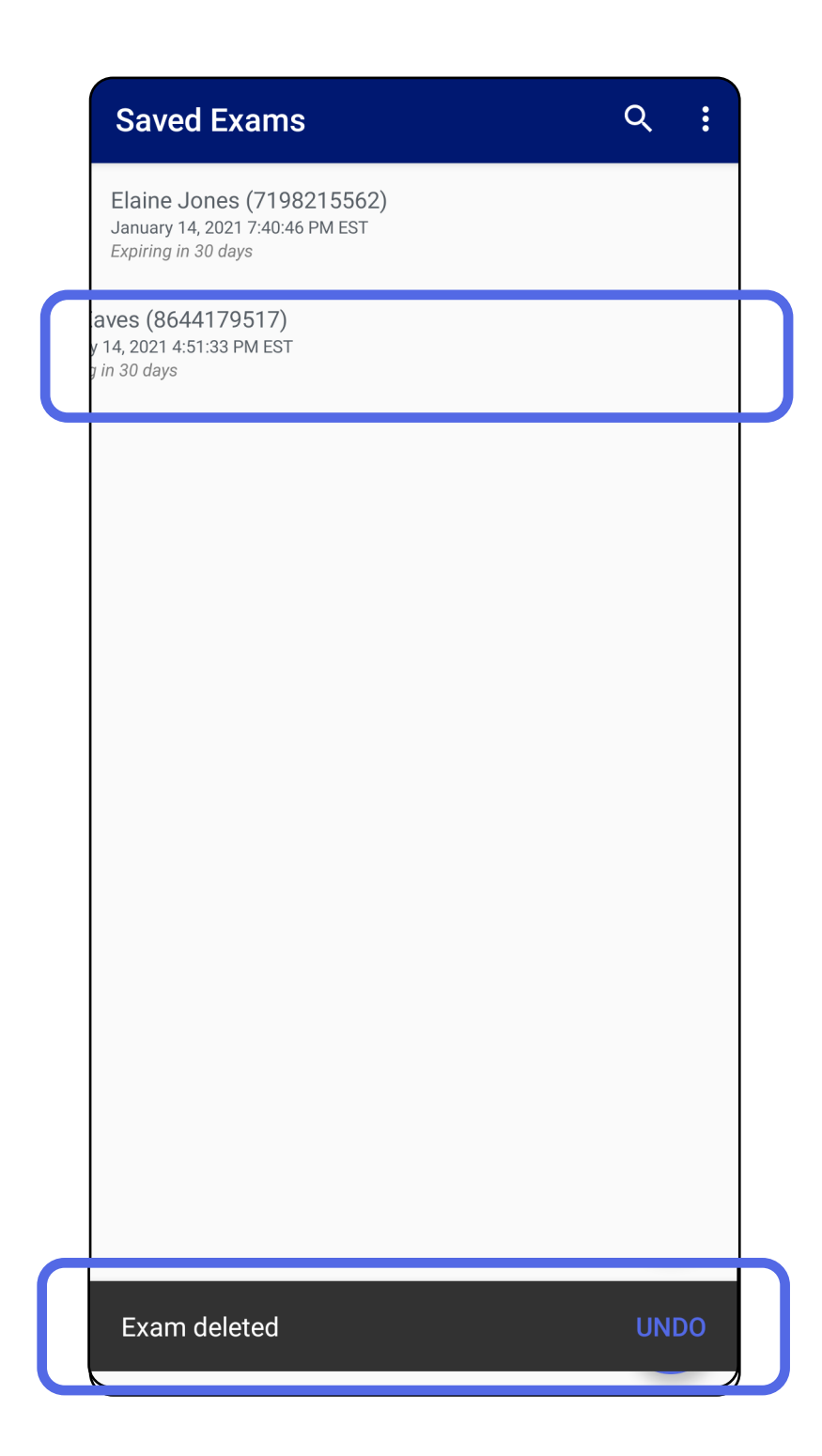

### <span id="page-42-1"></span><span id="page-42-0"></span>**Radera en undersökning (Android)**

#### *Passar: Utbildningsläge*

#### Tryck på **UNDO** (Ångra) inom 15 sekunder i popuprutan för att ångra borttagningen.

1. Om du vill kassera undersökningen trycker du på **New** (Ny).

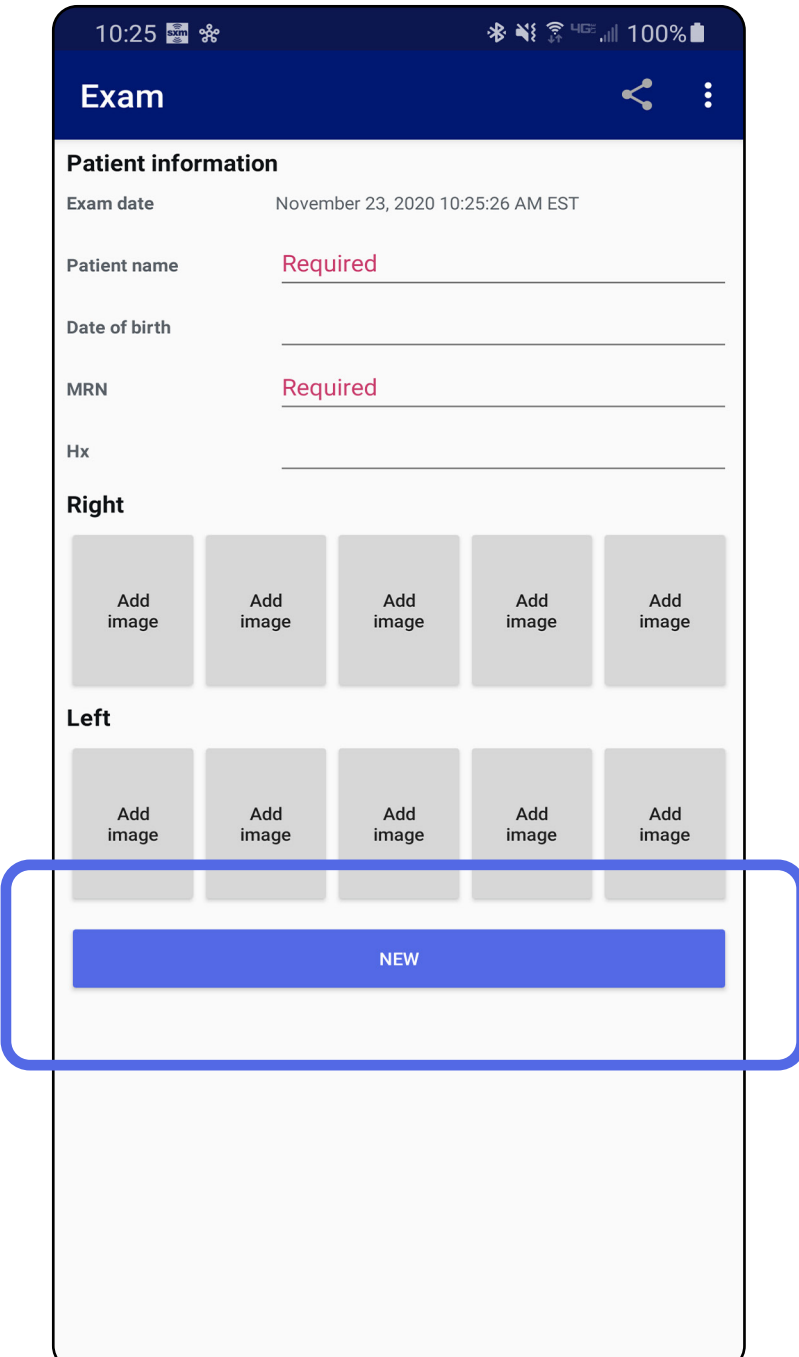

### <span id="page-43-1"></span><span id="page-43-0"></span>**Kassera en undersökning (Android)**

#### *Passar: Kliniskt läge*

2. Tryck på **OK** för att ignorera ändringarna och

#### starta en ny undersökning.

# <span id="page-44-0"></span>**Rengöring**

Inget annat förebyggande underhåll än rengöring krävs för den här produkten.

Godkända rengöringskemikalier:

- 70 % isopropylalkohol (till exempel CiDehol® 70-rengöringsdukar med alkohol)
- Metrex<sup>™</sup> CaviWipes<sup>®</sup>
- PDI Super-Sani-Cloth®
- PDI-Sani-Cloth Plus®
- 1. Ta bort SmartBracket från huvudet och SmartClip innan du rengör det. Låt SmartClip sitta kvar på fodralet.
- 2. Torka av SmartBracket och SmartClip med godkända rengöringskemikalier (se ovan) så att all synlig och osynlig smuts avlägsnas. Frekvens: Rengör vid behov.

3. Låt rengöringslösningen torka.

**FÖRSIKTIGHET** Sterilisera inte SmartBracket eller SmartClip och sänk inte ned dem i vätska.

Dessa rengöringsinstruktioner gäller SmartBracket och SmartClip. Se aktuell bruksanvisning för att få information om rekonditionering av Welch Allynenheter.

Kassering av SmartBracket och SmartClip måste ske i enlighet med följande steg:

- 1. Följ anvisningarna för rengöring i det här avsnittet av användarhandboken.
- 2. Sortera material inför återvinningsprocessen.
	- Komponenterna ska demonteras och återvinnas baserat på typ av material:
		- o Plast ska återvinnas som plastavfall.
		- o Metall ska återvinnas som metall.
	- Innefattar skruvar och fästen.

Se aktuell huvudbruksanvisning för att få instruktioner om kassering.

Information om elektromagnetisk kompatibilitet (EMC) finns på Hillroms webbplats: [hillrom.com.](http://hillrom.com)

Följ tillverkarens instruktioner för kassering av smarttelefon och -fodral. Radera alla befintliga data som rör patienter/sjukhus/klinik/läkare för att upprätthålla sekretessen. Säkerhetskopiering av data kan utföras före raderingen.

Användarna måste följa alla federala, statliga, regionala och/eller lokala lagar och förordningar som gäller säker kassering av medicinsk utrustning och tillbehör. Vid tveksamhet ska användaren av enheten i första hand kontakta Hillroms tekniska support för råd om säker kassering.

# <span id="page-45-0"></span>**Säker avfallshantering**

### **EMC-överensstämmelse**

# **Tillbehör**

# **Kompatibla enheter**

Se aktuell bruksanvisning för Welch Allyn-enheten avseende tillbehör och patientnära delar.

Se bruksanvisningen för aktuell Welch Allyn-enhet.

# <span id="page-46-0"></span>**Förvaring och transport**

Se bruksanvisningen för aktuell Welch Allyn-enhet.

Welch Allyn, Inc. garanterar att Welch Allyn iExaminer SmartBracket och SmartClip är fria från defekter med avseende på material och utförande och att de fungerar i enlighet med tillverkarens specifikationer under en period av ett år från inköpsdatumet. Om det här instrumentet visar sig vara defekt eller ickeöverensstämmande med tillverkarens specifikationer under garantiperioden reparerar eller ersätter Welch Allyn instrumentet eller komponenten utan kostnad för köparen. Den här garantin gäller endast Welch Allyn iExaminer SmartBracket och SmartClip som köpts nya från Welch Allyn eller dess auktoriserade distributörer eller representanter. Köparen måste returnera SmartBracket och SmartClip direkt till Welch Allyn eller en auktoriserad distributör eller representant och stå för fraktkostnaden.

Den här garantin täcker inte skador eller fel på grund av manipulering, felaktig användning, försummelse, olyckor, modifieringar eller frakt. Garantin upphör att gälla om instrumentet inte används i enlighet med tillverkarens rekommendationer eller om det repareras.

# <span id="page-47-0"></span>**Garanti**